# **[OPT048 – Współpraca z](https://pomoc.comarch.pl/optima/pl/2023_5/index.php/dokumentacja/opt048-wspolpraca-z-urzadzeniami-zewnetrznymi-w-comarch-erp-optima/) [urządzeniami zewnętrznymi w](https://pomoc.comarch.pl/optima/pl/2023_5/index.php/dokumentacja/opt048-wspolpraca-z-urzadzeniami-zewnetrznymi-w-comarch-erp-optima/) [Comarch ERP Optima](https://pomoc.comarch.pl/optima/pl/2023_5/index.php/dokumentacja/opt048-wspolpraca-z-urzadzeniami-zewnetrznymi-w-comarch-erp-optima/)**

Data aktualizacji: 04-08-2023

Spis treści

**[Wprowadzenie](#page-1-0)**

### **[Współpraca z drukarkami fiskalnymi](#page-1-1)**

- [W aktualnej wersji Comarch ERP Optima](#page-1-2)
- [Ustawienia portów COM](#page-3-0)
- [Drukarki w usługach terminalowych](#page-4-0)
- [Najczęściej pojawiające się problemy](#page-4-1)
- [Dodatkowe informacje](#page-6-0)

### **[Współpraca z kasami fiskalnymi](#page-7-0)**

- [Ustawienia portów COM](#page-7-1)
- [Konfiguracja kas fiskalnych](#page-7-0)
- [Najczęściej pojawiające się problemy](#page-7-2)

### **[Czytniki kodów kreskowych](#page-10-0)**

### **[Drukarki etykiet](#page-12-0)**

### **[Współpraca z kolektorami danych](#page-13-0)**

- [Konfiguracja na przykładzie kolektora Cipherlab 8300](#page-15-0) [dla EAN13](#page-15-0)
- [Przeprogramowanie frameware kolektora Cipherlab](#page-19-0)
- [Najczęściej pojawiające się problemy](#page-21-0)
- [Przykład ustawień dla kolektora Cipherlab 8400 \(kody](#page-21-1) [EAN13\)](#page-21-1)
- [Przykład ustawień dla kolektora BHT Denso w Comarch](#page-22-0) [ERP Optima](#page-22-0)
- [Przykład ustawień dla kolektora firmy OPTIDATA](#page-23-0)

# **[Terminale płatnicze](#page-25-0)**

# <span id="page-1-0"></span>**Wprowadzenie**

Celem biuletynu jest przedstawienie urządzeń zewnętrznych, z którymi współpracuje program **Comarch ERP Optima**. W aktualnej wersji możliwa jest współpraca z następującymi urządzeniami zewnętrznymi:

- [drukarki fiskalne](#page-1-1)
- **[kasy fiskalne](#page-7-0)**
- [czytniki kodów kreskowych](#page-10-0)
- [drukarki etykiet](#page-12-0)
- [kolektory danych](#page-13-0)
- [terminale płatnicze](#page-25-0)

# <span id="page-1-1"></span>**Współpraca z drukarkami fiskalnymi**

<span id="page-1-2"></span>W aktualnej wersji program Comarch ERP Optima współpracuje z następującymi drukarkami fiskalnymi:

- **POSNET** (oparte o protokół DF-3001, Thermal, Thermal HS i FV, HD, HD EJ, XL2 OnLine, Temo, XL2 Online)
- **ELZAB** (Omega, Mera, Mera OnLine, ZETA),
- **INNOVA** (Profit, Market, DF-1),
- **NOVITUS** (Vivo, Vento, Quarto, Delio Prime (E) , Deon(E), Deon OnLine, Bono (E), Bono OnLine, HD Online),
- **TORELL** (Duo Pro, Andros),
- **EMAR** (Printo, Tempo 3),
- **Epson** TM-T801FV.

W przypadku sterowników Elzab, Elzab Online, Novitus od 2.0, Posnet Thermal HS i FV możliwa jest komunikacja po protokole TCP/IP. W zależności od wyboru sterownika drukarki program podpowie domyślną wartość dla portu TCP/IP: Elzab i Elzab Online  $-$  8000, Novitus od 2.0  $-$  6001, Posnet Thermal HS i FV  $-$ 6666.

W przypadku komunikacji po porcie COM niektóre drukarki wymagają ustawienia odpowiedniego sterowania przepływem danych. Użytkownik może wybrać w programie **Comarch ERP Optima** opcje:

- ustawienia systemowe (program nie ustawia sterowania przepływem, brane są ustawienia systemu)
- RTS (do sterowania przepływem jest wykorzystywana w porcie para linii RTS/CTS)
- Xon / Xoff (sterowanie przepływem odbywa się przez wysłanie znaczników XOn oraz XOff)
- RTS i Xon / Xoff (wykorzystuje obydwie metody sterowania przepływem)
- brak (nie jest wykorzystywana żadna metoda kontroli przepływu danych)

Drukarka **Posnet Temo** podłączona bezpośrednio przez USB do poprawnej komunikacji musi mieć ustawione sterowanie przepływem: RTS. Przy pracy przez port COM parametr ten może być dowolny można ustawić ustawienia systemowe.

Uwaga

Drukarki fiskalne nie są przystosowane do fiskalizacji z wielu stanowisk jednocześnie. W celu zapewnienia poprawnej fiskalizacji należy unikać równoczesnego drukowania z kilku stanowisk.

Uwaga

W przypadku wydruku faktury fiskalnej na drukarce **Posnet Temo**, długość nazwy i adresu kontrahenta nie mogą przekraczać 40 znaków (zgodnie z dokumentacją drukarki). Jeżeli nastąpi przekroczenie tej wartości, pozycje te nie będą drukowane na fakturze.

W nowych drukarkach **Posnet Thermal i Novitus Delio** w konfiguracji drukarki można ustawić sterowanie przepływem, w **Comarch ERP Optima** musi być wybrana taka sama opcje (drukarki te mają domyślne ustawienie "brak").

Drukarka **Epson** w przypadku, gdy w **Comarch ERP Optima** dodany zostanie Paragon z towarami i kaucjami, ale nie dodano płatności na kaucje, to nie jest wysyłana żadna forma płatności do drukarki. Na innych drukarkach drukują się towary, kaucje i kwota paragonu. W drukarce Epson w takim przypadku drukuje się domyślna forma płatności gotówka. Również jeśli zostanie dodany Paragon z towarami i kaucjami i dodano płatności na kaucje, ale w ustawieniach drukarki jest zaznaczone **nie drukuj form płatności**, to wtedy zostanie wydrukowana domyślna forma płatności gotówka.

### <span id="page-3-0"></span>**Ustawienia portów COM**

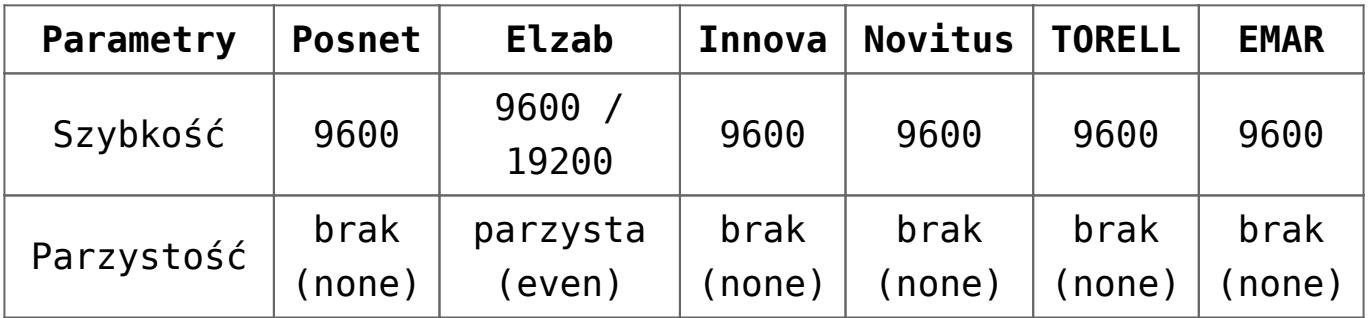

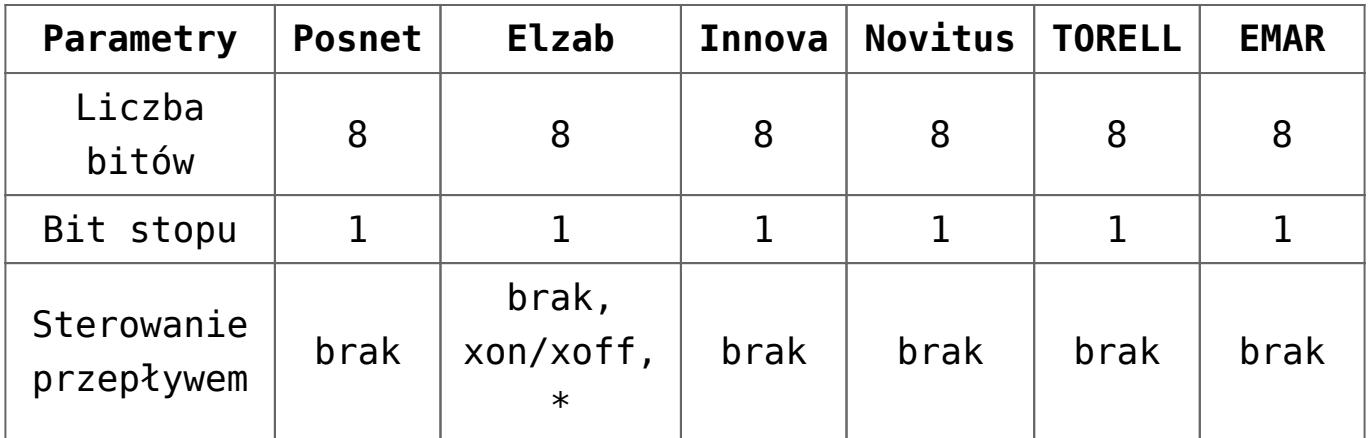

Uwaga

W przypadku drukarek Elzab starszego typu należy sterowanie przepływem ustawić na: sprzętowe.

### <span id="page-4-0"></span>**Drukarki w usługach terminalowych**

Więcej informacji o konfiguracji połączenia drukarek fiskalnych w usługach terminalowych znajdą Państwo w biuletynie technicznym: "OPT060 - Comarch ERP Optima w [środowisku terminalowym](https://pomoc.comarch.pl/optima/pl/2023_5/index.php/dokumentacja/opt060-comarch-erp-optima-w-srodowisku-terminalowym)".

# <span id="page-4-1"></span>**Najczęściej pojawiające się problemy**

Przy próbie wydruku pojawia się komunikat: "Nie zdefiniowano **stawki VAT dla zw.". Taki komunikat może pojawić się dla każdej stawki VAT niezdefiniowanej w konfiguracji programu**

Remedium

Wydrukować raport dobowy.

W *Konfiguracja programu/ Ogólne/ Symbole stawek VAT* należy dla stawki ZW ustawić oznaczenie takie, jakie jest dla niej przypisane na raporcie dobowym.

Przy próbie wydruku pojawia się komunikat: "Błędna **interpretacja stawki podatkowej".**

Remedium

- Zmienić nazwę tego towaru (dodając np. kropkę na końcu). Towar kiedyś został sprzedany w innej stawce podatkowej, drukarka fiskalna to pamięta i nie pozwala wysłać takiego towaru z nową stawką.
- Jeżeli to nie pomoże to może być problem z błędnym przypisaniem stawki. Należy wtedy wydrukować raport dobowy, potem w programie **Comarch ERP Optima** w *Konfiguracja programu/ Ogólne/ Symbole stawek VAT* dla odpowiedniej stawki przypisać oznaczenie takie, jakie jest dla niej na raporcie dobowym.

### **Przy próbie wydruku pojawia się komunikat: "***Wydruk niemożliwy. Wybrana drukarka nie jest dostępna. W buforze są znaki do druku.***"**

Remedium

- Z menu Narzędzia wykonać raport dobowy. Spróbować czy teraz paragony się fiskalizują.
- Zmienić nazwę drukowanego towaru. Towar mógł zostać wysłany wcześniej na drukarkę z inną stawką podatkową.
- Wyłączyć i włączyć drukarkę ponownie, aby towary dodrukowały się na paragon.

Przy próbie wydruku pojawia się komunikat: "Wydruk niemożliwy. *Wybrana drukarka nie jest dostępna. Błąd komunikacji z drukarką***".**

Remedium

- Należy sprawdzić w systemie Windows w menedżerze urządzeń ustawienia portu COM.
- W programie **Comarch ERP Optima** wejść do *Konfiguracji programu/ Ogólne/ Drukarki fiskalne* i wybrać odpowiedni sterownik, port COM a następnie zapisać ustawienia

dyskietką. Potem ikoną drukarki wykonać test połączenia z drukarką.

**W usługach Terminalowych. Przy próbie wydruku pojawia się komunikat: "***ODBC Serwer Driver. Serwer SQL nie istnieje lub odmówiono do niego dostępu Błąd sprawdzania licencji***" lub "***ODBC Server Driver does not exist for access denied for Microsoft OLE ODBC Driver***".**

Remedium.

W momencie uruchomienia **Comarch ERP Optima** w okienku *Rejestracja w programie* należy kliknąć na ikonę *Pokaż szczegóły* i w polu **serwer klucza** wpisać nazwę serwera SQL do którego wpięty jest klucz HASP, a następnie zapisać wprowadzony wpis ikoną dyskietki.

### <span id="page-6-0"></span>**Dodatkowe informacje**

Uwaga Drukarki w wersjach aptecznych nie są obsługiwane.

Uwaga

Drukarka Torell Andros w numerze paragonu nie drukuje kolejnych znaków "/". Podczas fiskalizacji za pomocą driverów **Comarch ERP Optima** nie ma możliwości ingerowania w obsługę wyświetlacza.

#### Uwaga

W przypadku drukarek **Posnet Temo** USB, aby była możliwość komunikacji przez USB należy w menu drukarki włączyć obsługę USB. Domyślnie jest wyłączona. Następnie należy wykonać restart drukarki.

#### Uwaga

Jeżeli w nazwie towaru drukowanej na paragonie występują znaki specjalne, to w niektórych przypadkach może wystąpić problem z wydrukiem na drukarce fiskalnej. W celu uzyskania informacji na temat znaków niedozwolonych przez drukarkę, należy zapoznać się z dokumentacją konkretnego modelu drukarki lub

skontaktować się z serwisem technicznym producenta drukarki.

#### **Uwaga**

Jednostki miary na paragonie. **Comarch ERP Optima** obsługuje tylko literowe jednostki miary (maksymalnie 5 liter), gdyż niektóre drukarki fiskalne nie akceptują cyfr w jednostkach miary. W drukarkach Emar Printo 57, Innova Market/Profit, Torell Duo Pro – przyjmowana jest tylko ilość a jednostka miary jest ignorowana. Jednostka miary jest drukowana w drukarkach: Elzab, Novitus, Posnet (z wyłączeniem wersji 1.01, 1.02).

# **Współpraca z kasami fiskalnymi**

**System Comarch ERP Optima współpracuje z następującymi rodzajami kas fiskalnych:**

- ELZAB (kasy II generacji: Alfa, Delta, Jota, Teta, Eco, Mini, K10 online, Mini LT online, Jota Online)
- SHARP (ER-457P, ER-237P, ER-277P, ER-A285P)
- NOVITUS (zgodne z protokołem Tango: Bravo, Nano , PS-3000, PS-4000E, Soleo, Sento online)

### <span id="page-7-1"></span>**Ustawienia portów COM**

Zgodnie z instrukcją użytkownika kasy fiskalnej. Prędkość na porcie COM w systemie Windows powinna być ustawiona tak samo jak w kasie fiskalnej.

### <span id="page-7-0"></span>**Konfiguracja kas fiskalnych**

<span id="page-7-2"></span>Więcej informacji na ten temat znajdą Państwo w artykule [Kasy](https://pomoc.comarch.pl/optima/pl/2023_5/index.php/dokumentacja/kasy-fiskalne-2/) [fiskalne.](https://pomoc.comarch.pl/optima/pl/2023_5/index.php/dokumentacja/kasy-fiskalne-2/)

### **Najczęściej pojawiające się problemy**

**Przy próbie importu paragonów z kasy pojawia się komunikat: "Błąd komunikacji z kasą. Brak towaru []. Zaimportuj PLU z kasy. (Rekord nie został znaleziony.)".**

Remedium

- W kasie fiskalnej znajdują się towary, które nie mają założonych odpowiadających im kart cennikowych w bazie **Comarch ERP Optima**. Należy wykonać import towarów z kasy w menu *Ogólne/ Cennik*.
- Źle została przygotowana baza danych. Kody towarów w bazie powinny być wpisane jako cyfry bez zer wiodących, czyli, np. 1,2,3…10,11…100,101… itd. W kasach fiskalnych kody krótkie są to kody, które stosuje się najczęściej do prostej identyfikacji towarów dla sprzedaży ręcznej. Kody te charakteryzują się ograniczoną maksymalną wartością oraz ignorowaniem zer nieznaczących, co oznacza, że podając np. 003 kasa przyjmie kod towaru o nr 3. Ograniczenie wartości jest zależne od modelu kasy (ilości obsadzonej pamięci) i określa maksymalną wartość kodu, który kasa zidentyfikuje jako krótki.

**Przy próbie nawiązania komunikacji z kasą pojawia się komunikat: "***Błąd komunikacji z kasą. Cena poza zakresem lub programowano cenę zerową, a nie ustawiono flagi "cena otwarta***".**

Remedium

Wysyłany jest na kasę towar o niepoprawnej strukturze kodu EAN, np. w polu EAN jest znak inny niż cyfra np. 39309-75320. Kasy fiskalne akceptują tylko kody

składające się z cyfr. Napis w pliku tekstowym musi być konwertowalny do liczby stałoprzecinkowej o określonej długości maksymalnej akceptowanej dla typu kasy fiskalnej.

Błędnie podany kanał multipleksera w konfiguracji programu.

**Przy próbie wysłania towarów na kasę fiskalną z programu Comarch ERP Optima pojawia się komunikat: "***Nie ustawiono stawki VAT ani grupy"***.**

#### Remedium

W programie **Comarch ERP Optima** *Konfiguracja programu/ Ogólne/ Działy dla kas fiskalnych* należy zdefiniować nazwę działu (grupy) taką jaka jest ustawiona na kasie fiskalnej.

**Przy próbie wysłania towarów na kasę fiskalną z programu Comarch ERP Optima pojawia się komunikat: "***Błąd komunikacji z kasą. Brak w konfiguracji symbolu stawki VAT dla stawki 22%"***. Taki komunikat może się pojawić w przypadku każdej stawki VAT.**

#### Remedium

W programie **Comarch ERP Optima** *Konfiguracja programu/ Ogólne/ Działy dla kas fiskalnych* jest zdefiniowana nazwa działu, ale w *Konfiguracja programu/ Ogólne/ Symbole stawek VAT (Kasy)* nie ma przypisanego odpowiedniego symbolu fiskalnego.

**Przy próbie eksportu cennika do kasy pojawia się komunikat: "***Napotkano niedozwolony znak***".**

#### Remedium

Nazwy działów towarowych nie mogą być jedno znakowe w *Konfiguracja/ Program/ Ogólne/ Działy dla kas fiskalnych*. Dla kas Novitus – nazwa działu lub towaru ma być od 3 do 18 znaków.

- W bazie towarowej są takie towary o dłuższej nazwie niż przyjmuje kasa, np. Opakowanie karton 20 szt. oraz Opakowanie karton 100 szt. – z punktu widzenia kasy to są takie same towary (pierwsze 18 znaków jest takie same, nie uwzględniając wielkości liter).
- przy porównaniu nazw nie są brane pod uwagę znaki spacja, $\cdot$ , $\ast$ , $=$  itp. czyli dla kasy fiskalnej np. Novitus Soleo towar o nazwie PLANDEKA58M jest tym samym towarem co towar o nazwie PLANDEKA 58M.
- niedozwolone znaki w nazwach towarów których nie akceptuje kasa fiskalna typu %@\* itp.

### Przy próbie komunikacji z kasą pojawia się komunikat: "Nie *udało się nawiązać połączenia z kasą"***.**

Remedium

Należy sprawdzić w systemie Windows w menedżerze urządzeń prędkość dla portu COM. Prędkość na porcie COM w systemie Windows powinna być ustawiona taka sama jak na kasie fiskalnej.

# <span id="page-10-0"></span>**Czytniki kodów kreskowych**

**Comarch ERP Optima** współpracuje z każdym czytnikiem kodów kreskowych, który emuluje klawiaturę – ma możliwość wpięcia go do portu klawiatury.

Czytnik możemy wykorzystywać do:

1. Wpisywania kodu EAN na formularz towaru. Karty cennikowe muszą mieć wypełnione pole EAN. Jeśli pozycja nie posiada własnego kodu (pole EAN jest puste) – wciśnięcie przycisku nadaje 13-znakowy kod EAN rozpoczynający się od 201 lub należy ustawić się w polu EAN i odczytać czytnikiem taki kod z towaru.

Uwaga

Wpisany tu kod kreskowy jednoznacznie identyfikuje pozycję, tzn. w jednej bazie nie mogą istnieć dwa towary o takim samym kodzie paskowym.

- 2. Odszukiwania pozycji w cenniku/ na liście zasobów operacje można wykonać z poziomu Cennika/Listy zasobów *– zakładka Wg EAN.*
- 3. Dopisywania pozycji na dokument, w tym celu należy w Konfiguracja/ Firma/ Handel/ Parametry zaznaczyć w sekcji Dodawanie pozycji na dokumencie parametr **edycja na liście** – Wprowadzenie towarów polega na ustawieniu się w dokumencie w tabelce z towarami i odczyt czytnikiem kodu EAN, program szuka na liście zasobów pozycji o zadanym kodzie i jeśli taki kod istnieje pozycja zostanie dopisana. Pozostaje ustalenie ilości i ceny.
- 4. Wprowadzania towaru jako składnika na recepturę.

Aby można było korzystać z czytnika kodów należy w **Comarch ERP Optima** zaznaczyć: w *Konfiguracji firmy/ Handel/ Parametry* parametr **Sprzedaż tylko wg kodów EAN***.*

Jeśli parametr jest zaznaczony to podczas wpisywania pozycji na dokument program najpierw wyszukuje towar wg pola **kod EAN**, jeśli nie znajdzie towaru o takim kodzie EAN to przeszukuje listę wg kodu towaru, a jeśli nie znajdzie towaru o podanym kodzie – to w ostatniej kolejności przeszukuje listę wg nazwy.

#### Kody wagowe

Podczas wystawiania dokumentów w systemie **Comarch ERP Optima** istnieje możliwość odczytywania tzw. kodów wagowych (zawierających informację o wadze towaru). Kody takie są drukowane przez wagi, natomiast w chwili odczytu program rozpoznaje, że jest to kod wagowy i odpowiednio odczytuje ilość, wprowadzając ją na dokument. Sam towar jest rozpoznawany na podstawie 4-znakowego identyfikatora towaru, wpisanego w polu EAN na karcie towaru.

Uwaga

Funkcja odczytywania kodów wagowych nie działa na dokumentach Przyjęcia Wewnętrznego Produktów (PWP) oraz Rozchodu Wewnętrznego Składników (RWS).

**Comarch ERP Optima współpracuje z kodami wagowymi, które zaczynają się od 27 lub 29.**

Kod wagowy ma określoną strukturę, w związku, z czym:

- wygenerowany kod wagowy ma mieć 13 znaków i rozpoczynać się prefiksem od 20 do 29 (trzeba zaprogramować poprawnie wagę metkującą).
- kod EAN w programie **Comarch ERP Optima** zapisany na karcie towaru musi mieć wpisane 4 znaki (od 3 do 6 znaku z 13 znakowego kodu EAN).
- waga towaru nie może przekraczać 99.999 kg.

#### **Uwaga**

Funkcja odczytywania kodów wagowych działa tylko, jeśli w *Konfiguracji firmy/ Handel/ Parametry* wybrano parametr: *Dodawanie pozycji na dokumencie* jako: **edycja na liście**. **Przykłady:**

- 1. Towar o wadze 1,525 kg jest oznaczony numerem 29 1234 V 01525 K. Numer 1234 jest numerem tego towaru.
- 2. Towar o masie np. 1,52 kg jest oznaczony numerem 27 0001 V 01520 K. Numer 0001 jest numerem danego towaru.

# <span id="page-12-0"></span>**Drukarki etykiet**

**System Comarch ERP Optima współpracuje z następującymi drukarkami etykiet:**

- **Dymo z serii Label Writer**: 400 i 450 (Duo i Turbo)
- **Brother**: QL-560 i QL-580N

W programie dostępne są wydruki etykiet opracowane w edytorze Generator Raportów dla odpowiednich rozmiarów papieru. Z listy cennikowej i kontrahentów dostępne są następujące wzory wydruków:

- $-Dymo Wzór: 57 x 32mm, 89 x 36 mm$
- Brother Wzór: 29  $\times$  90 mm, 62  $\times$  100 mm

Uwaga

W przypadku drukarki Dymo dla wydruku wykonywanego bezpośrednio z menu wydruków, konieczne jest ustawienie we właściwościach drukarki w systemie Windows, w preferencjach drukowania (opcje zaawansowane), opcji "99012 Large Address" dla rozmiaru papieru.

# <span id="page-13-0"></span>**Współpraca z kolektorami danych**

**System Comarch ERP Optima współpracuje z następującymi typami kolektorów:**

- **Cipherlab** (z serii 8000, 8001, 8300, 8400)
- **Opticon** (z firmy OptiData, np. Opticon PHL-2700)
- **BHT**
- **Dolphin**

Uwaga

Wymagamy, aby kolektor posiadał wgrane oprogramowanie oryginalne producenta, nie importera. Jeżeli jest inaczej może być konieczność przeprogramowania kolektora odpowiednim oprogramowaniem dostępnym na stronie producenta. Możliwa jest współpraca z kolektorami z systemem znakowym na standardowych sterownikach **Comarch ERP Optima**. Kolektory z wbudowanym systemem operacyjnym nie będą działać ze standardowymi sterownikami jednak możliwe jest zastosowanie

dodatkowych rozwiązań opracowanych przez innych producentów np. krakowską firmę OPTIDATA – więcej na ten temat w punkcie 6.7.

Konfiguracja danych dotyczących współpracy z kolektorem jest możliwa z poziomu *Konfiguracji stanowiska/ Ogólne/ Kolektor*. Należy tam wskazać przede wszystkim typ kolektora, z którym będzie współpracował program oraz port COM, przez który będzie przebiegała transmisja danych. Należy również wskazać protokół, wg, którego przebiega transmisja oraz inne parametry współpracy. W części Definicja rekordu należy podać specyfikację dotyczącą formatu pliku przesyłającego dane.

#### Uwaga

Po wybraniu typu kolektora program proponuje domyślne ustawienia parametrów transmisji. Użytkownik powinien jednak skontrolować, czy proponowane ustawienia są zgodne ze specyfikacją producenta kolektora.

W przypadku, gdy kolektor komunikuje się z komputerem przy wykorzystaniu tranceivera należy dodatkowo zaznaczyć parametr Używaj tranceivera.

Obsługa kolektorów jest zrealizowana w taki sposób, żeby umożliwić automatyczne dodawanie towarów wprowadzonych do kolektora na dokumenty handlowe i magazynowe oraz na arkusze inwentaryzacyjne. Możliwość importu danych z kolektora dostępna jest z poziomu większości formularzy dokumentów. Import z kolektora następuje automatycznie po wciśnięciu przycisku "Kolektor danych" lub kombinacją klawiszy

**<CTRL>+<ALT>+<K>**. Na podstawie danych z Konfiguracji stanowiska program nawiązuje łączność z kolektorem danych, a następnie wywołuje transmisję.

W efekcie na formularz dokumentu zostają wpisane towary wraz z ilościami. Ilości są wyrażone zawsze w jednostkach podstawowych. Ceny na dokumencie są proponowane przez program, zgodnie z obowiązującymi zasadami. W przypadku dokumentów

zakupowych (FZ, PZ, PW, ZD) proponowane są ostatnie ceny zakupu. W przypadku dokumentów sprzedażowych (FA, WZ, RO, FPF…) – proponowane są ceny sprzedaży z grupy cenowej skojarzonej z kontrahentem wpisanym na dokument, z uwzględnieniem wszystkich rabatów.

#### Uwaga

Program **Comarch ERP Optima** posiada funkcję odbioru danych z kolektora, nie potrafi wysłać danych na kolektor.

#### **Uwaga**

Funkcja importu danych z kolektora nie działa w przypadku dokumentów korygujących oraz dokumentów, na których zblokowana jest możliwość dopisywania nowych pozycji (np. Faktura Sprzedaży utworzona na podstawie WZ z różnych magazynów).

### <span id="page-15-0"></span>**Konfiguracja na przykładzie kolektora Cipherlab 8300 dla EAN13**

#### **Pobranie odpowiedniej aplikacji ze strony producenta**

Ze strony WWW producenta http://www.cipherlab.com pobieramy program "Generator Aplikacji" z sekcji Download. Program dostępny również na płytach CD z oprogramowaniem dołączonym do kolektora.

#### **Zdefiniowanie długości rekordu w kolektorze**

W Generatorze Aplikacji należy wybrać z menu kontekstowego opcję Edit zakładka Form i ustawić odpowiednio parametry rekordu (Rys. 1), w naszym przypadku ustawiamy stałą długość dla kodów EAN 13, odpowiednio:

- #1 Pole przeznaczone na EAN: Typ danych: tekst; Min długość: 0; Max długość: 13
- #2 Pole przeznaczone na ilość: Typ danych: liczbowy; Min długość: 0; Max długość: 10
- #3 Pole przeznaczone na cechę (pole opcjonalne): Typ

danych: tekst; Min długość: 0; Max długość: 20

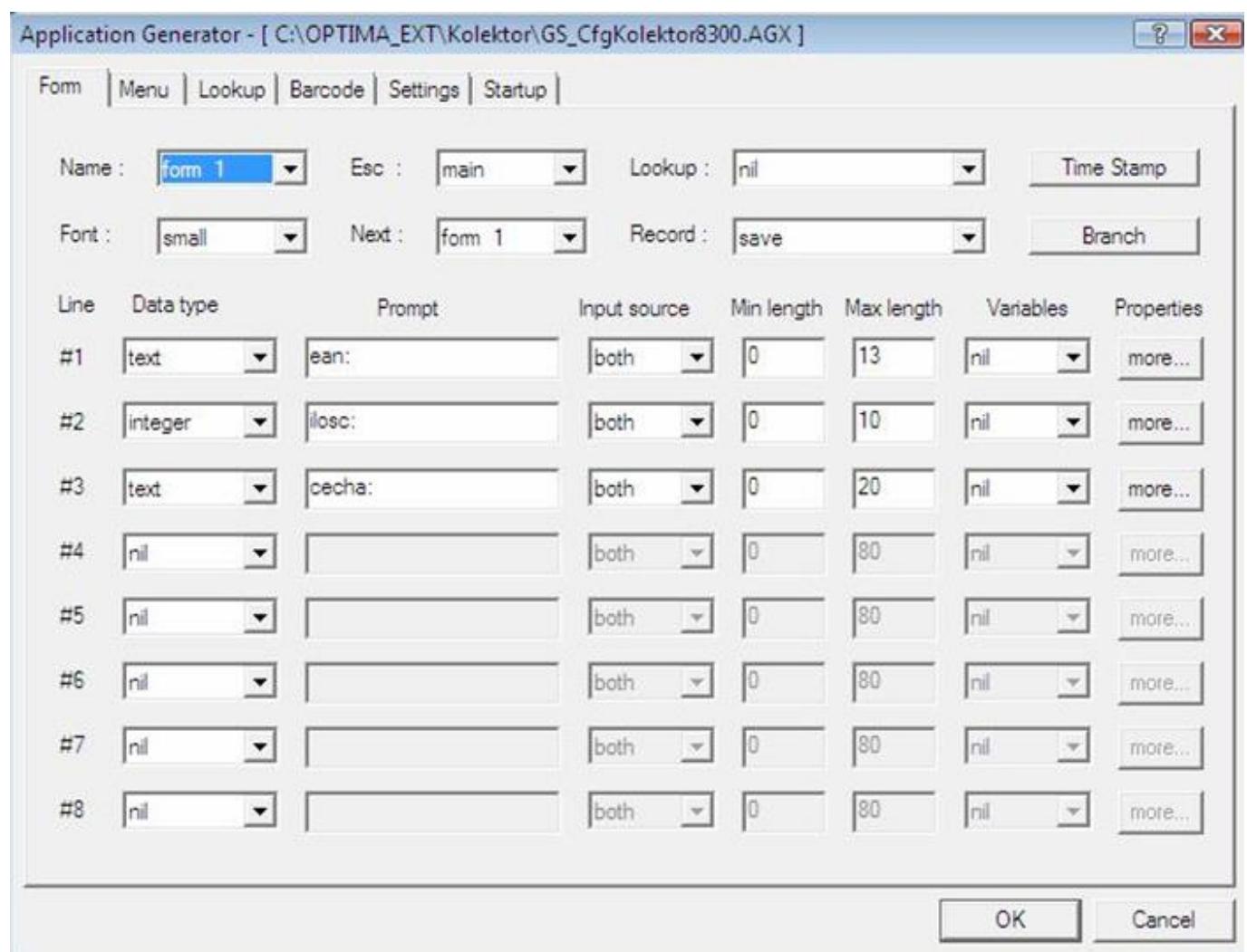

Formularz ustawień długości rekordu w kolektorze

Dla każdej linii rekordu w kolumnie Properties należy wcisnąć przycisk More... i ustawić "Fixed data length" na wartość, która jest w polu "Max length"  $(Rys. 2)$ .

Należy również ustawić odpowiednio dopełnienie do określonej ilości znaków. W tym celu w generatorze aplikacji kolektora wybieramy z rozwijalnej listy dopełnienie od lewej strony typu spacia, wybieramy wiec "Left alligned (padded with space)". Opcja ta służy do tego, aby zaczytując kolektorem towar o kodzie EAN krótszym niż 13 znaków program dopełniał go (w naszym przypadku spacjami) do 13 znaków, gdyż taką długość kodów EAN zdefiniowaliśmy w kolektorze (Rys. 2).

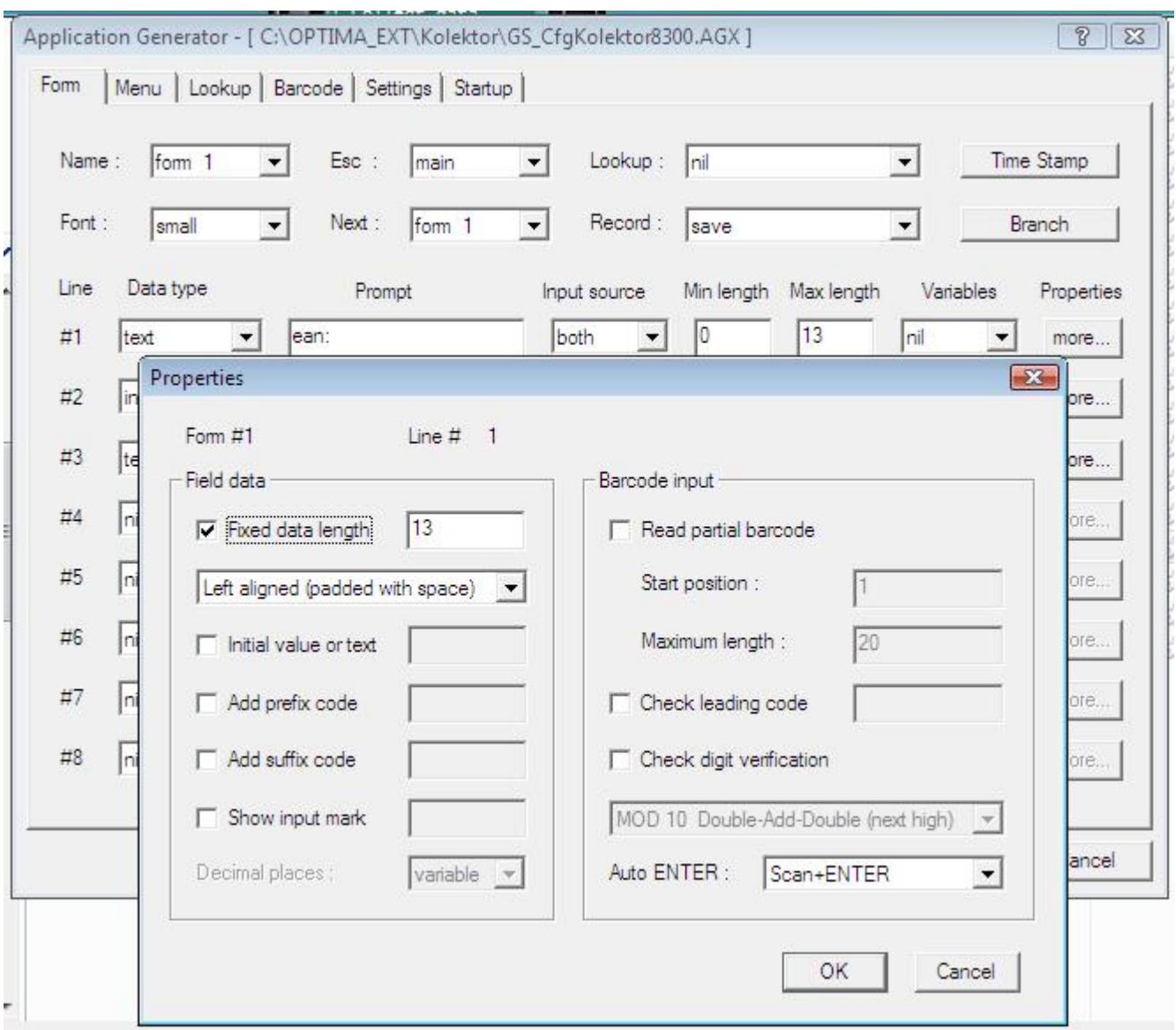

Formularz ustawień długości znaków dla danych

### **Przesłanie ustawień z Generatora Aplikacji do kolektora**

W kolektorze danych należy wybrać opcje *3. Narzędzia/ 6. Ładuj aplikację i wczytać ustawienia z Generatora aplikacji – polecenie Download Application* w menu kontekstowym Generatora Aplikacji. Nastąpi wówczas nawiązanie komunikacji i przesył danych do kolektora.

#### **Ustawienie parametrów połączenia w kolektorze**

W kolektorze danych Wybrać opcje *3. Narzędzia/ 1. Ustawienia programu*

Ustawić:

- Download Interface Cradle-IR
- Upload Interface Cradle-IR
- Transmission Speed Baud rate 9600 bps

**Ustawienie parametrów dla połączenia z kolektorem w Comarch ERP Optima**

W programie **Comarch ERP Optima** *Konfiguracja stanowiska/ Ogólne/ Kolektor* w sekcji Ustawienia sterownika wybieramy sterownik Cipherlab (Rys. 3). Jeżeli kolektor używa transceivera to zaznaczamy odpowiedni czek, następnie ustawiamy:

- Protokół SKKBHT
- Prędkość transmisji 9600
- Parzystość Brak
- $-Bity$  danych  $-8$
- $-Bity stopu 1$

### **Ustawienie definicji rekordu kolektora w Comarch ERP Optima**

W programie **Comarch ERP Optima**, w *Konfiguracji stanowiska/ Ogólne/ Kolektor* w sekcji **Definicja rekordu** ustawiamy w naszym przypadku dla EAN 13 znakowego odpowiednio parametry (Rys. 3):

- Długość rekordu 24
- Początek pola kodu towaru 0
- Koniec pola kodu towaru 12
- Początek pola ilości 14
- Koniec pola ilości 23

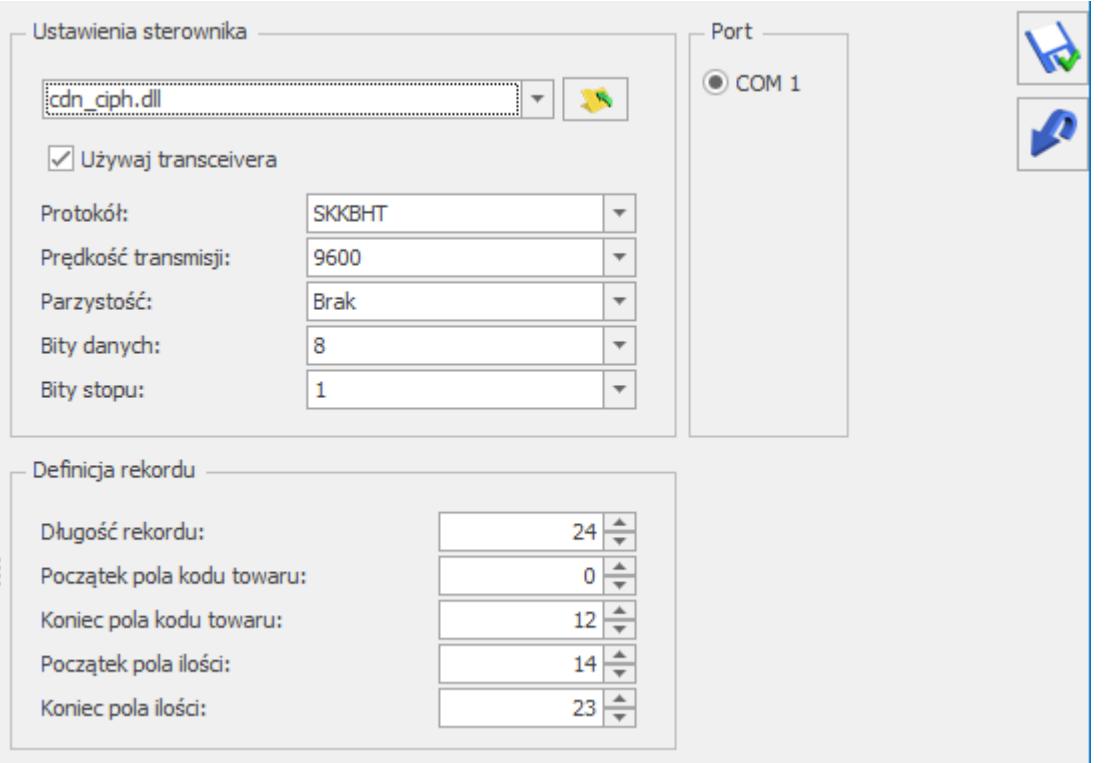

Formularz dla ustawień kolektora Comarch ERP Optima

#### **Import danych z kolektora do Comarch ERP Optima**

Po ustawieniu powyższych parametrów połączenia oraz zdefiniowaniu prawidłowej długości rekordu w kolektorze, wybieramy w kolektorze funkcję 1. Collect data i zaczytujemy do kolektora kody towarów EAN w odpowiednich ilościach.

Następnie w kolektorze wybieramy opcję 2. Upload data a w programie **Comarch ERP Optima** na formularzu dokumentu ikoną Kolektor danych zaczytujemy dane z kolektora.

### <span id="page-19-0"></span>**Przeprogramowanie frameware kolektora Cipherlab**

Jeżeli kolektor posiadał wgrane oprogramowanie importera, a nie oryginalne producenta należy wówczas takiemu kolektorowi przeprogramować jego środowisko programowe, tzw. "frameware". Pliki zawierające środowisko programowe kolektora mają rozszerzenie .SHX, dostępne do pobrania ze strony producenta. W momencie włączenia kolektora na dole ekranu pod napisem

"Welcome" możemy sprawdzić jaka jest jego obecna wersja frameware.

Aby przeprogramować kolektor należy wykonać następujące czynności:

- 1. Wyłączamy kolektor.
- 2. Włączamy kolektor kombinacją klawiszy: 7,9 i przycisk włącz (Power).
- 3. Wybieramy: 6. Load Program -> 1. Cradle-IR -> 6. Baud rate: 9600 -> please place In Cradle (odstawiamy kolektor na tranceiver).
- 4. Uruchamiamy program ProgLoad.exe. Podajemy typ komunikacji, numer portu COM, prędkość transmisji oraz wskazujemy plik .SHX z frameware, zgodnie z rysunkiem 4.
- 5. Wciskamy przycisk OK. Po nawiązaniu połączenia z kolektorem i wykonaniu downloadu wyłączamy kolektor.
- 6. Włączamy kolektor i wykonujemy programowanie Generatorem Aplikacji zgodnie z punktem 5.1.

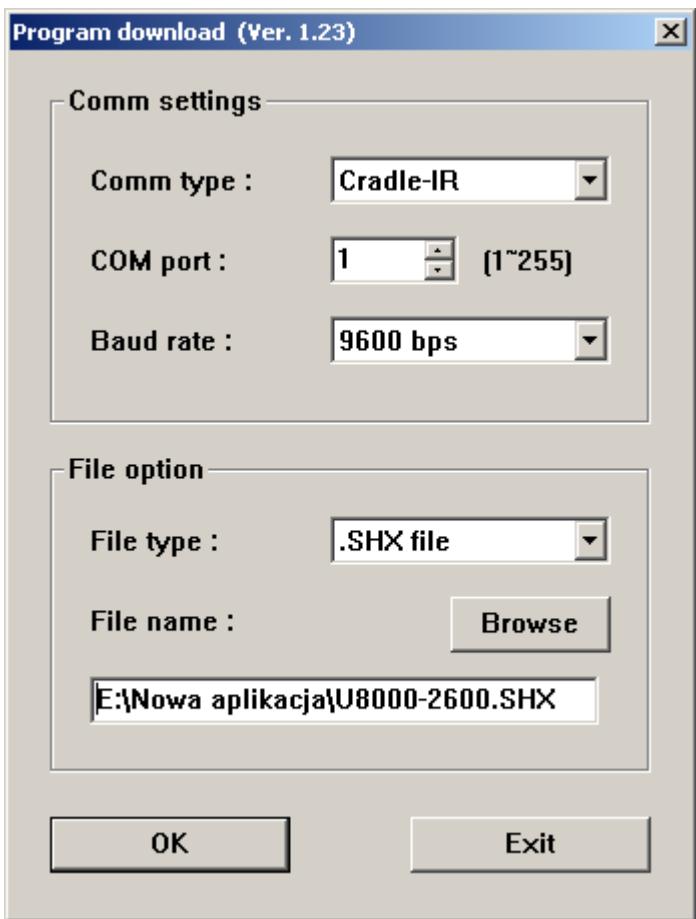

#### Uwaga

Środowisko kolektora z którym poprawnie działa **Comarch ERP Optima** to starszy frameware w wersji U8000-2600.SHX. Do pobrania ze strony producenta. Przeprogramowanie na tą wersję wykonywać gdy nie można uzyskać komunikacji **Comarch ERP Optima** z obecną wersją frameware kolektora.

# <span id="page-21-0"></span>**Najczęściej pojawiające się problemy**

**Przy próbie odczytu danych z kolektora pojawia się komunikat: "***Brak danych w kolektorze***".**

Remedium

- Sprawdzić czy prędkość transmisji jest ustawiona taka sama w kolektorze jak w konfiguracji w programie **Comarch ERP Optima**.
- Sprawdzić w kolektorze, który korzysta z transceivera czy w ustawieniach parametry Upload oraz Download Interface została ustawiona w obu miejscach opcja na Cradle-IR.
- Źle jest ustawiony rekord w kolektorze lub definicja rekordu w **Comarch ERP Optima**.

**Przy próbie odczytu danych z kolektora CipherLab pojawia się komunikat: "***Wielokrokowa operacja wygenerowała błędy***".**

Remedium

<span id="page-21-1"></span>Problem związany jest z nieprawidłowym zaprogramowaniem kolektora. Należy sprawdzić jak jest ustawione dopełnienie, czy nie jest zaznaczona opcja konwersji kodu np. 12-znakowego na 13-znakowy kod EAN, a w kolektorze ustawiony jest EAN-14 z dopełnianiem, czy zostały zaznaczone dodatkowe błędne parametry.

### **Przykład ustawień dla kolektora Cipherlab 8400 (kody EAN13)**

Zakładając, że kolektor posiada domyślne ustawienia dystrybutora (Torell) konfiguracja po stronie **Comarch ERP Optima** wygląda jak poniżej (*Konfiguracja stanowiska/ Ogólne/ Kolektor*).

W sekcji *Ustawienia sterownika* wybieramy sterownik Cipherlab (C*:\Program Files\Comarch ERP Optima\cdn\_ciph.dll)*. Jeżeli kolektor używa transceivera, to zaznaczamy odpowiedni czek, a następnie ustawiamy:

- Protokół YMODEM
- Prędkość transmisji 115200
- Parzystość Brak
- $-Bity$  danych  $-8$
- $-Bity stopu 1$
- $-Bity stopu 1$

### **Ustawienie definicji rekordu kolektora w Comarch ERP Optima:**

W menu *Konfiguracja stanowiska/ Ogólne/ Kolektor* w sekcji *Definicja rekordu* ustawiamy (w tym przypadku dla EAN 13 znakowego) odpowiednio parametry:

- Długość rekordu 24
- Początek pola kodu towaru 0
- Koniec pola kodu towaru 12
- Początek pola ilości 14
- <span id="page-22-0"></span>Koniec pola ilości – 23

### **Przykład ustawień dla kolektora BHT Denso w Comarch ERP Optima**

**Sterownik:** *C:\Program Files\Comarch ERP Optima\cdn\_coll.dll*

- Protokół: SKKBHT
- Prędkość transmisji: 19200
- Parzystość: brak
- Bit danych: 8
- Bit stopu: 1
- Używaj tranceivera: odznaczone

### **Definicja rekordu:**

- Długość rekordu: 30
- Pocz. pola towaru: 0
- Koniec pola tow.:19
- Pocz. pola ilość: 21

### Uwaga

W przypadku gdy z kolektora przesyła się na dokument tylko pierwsza pozycja należy w rejestrze systemowym Windows dodać w gałęzi [HKEY LOCAL MACHINE\SOFTWARE\CDN\Kolektory] ciąg o nazwie "Brak zakonczenia linii" i ustawić dla tego wpisu wartość "1".

### <span id="page-23-0"></span>**Przykład ustawień dla kolektora firmy OPTIDATA**

**Ustawienie parametrów połączenia w kolektorze**

- Prędkość transmisji 19200
- Parzystość Brak

 $-Bity$  danych  $-8$ 

 $-Bity stopu - 1$ 

Na urządzeniu należy wybrać profil "ERP XL" co spowoduje automatyczne ustawienie powyższych parametrów. W tym celu należy wejść do menu Parametry następnie wprowadzić odpowiednie hasło odszukać opcję "Profil" i wybrać profil "ERP XL" (jest on zgodny z **Comarch ERP Optima**).

W przypadku niektórych rodzajów kolektorów należy w doku komunikacyjnym – na spodzie podstawki komunikacyjnej odpowiednio ustawić grupę mikroprzełączników na takie same wartości jak na porcie COM.

Konfiguracja szerokości pól w kolektorach OptiData jest stała i nie podlega zmianom, przy czym kolektory poprawnie obsługują zarówno 8 jak i 13 znakowe kody kreskowe.

**Ustawienie parametrów dla połączenia z kolektorem w Comarch ERP Optima**

W programie **Comarch ERP Optima**, w *Konfiguracji stanowiska/ Ogólne/ Kolektor* w sekcji **Ustawienia sterownika** wybieramy sterownik Cipherlab (Rys. 5). Nie zaznaczamy czeku używaj tranceivera a następnie ustawiamy parametry:

- Protokół SKKBHT
- Prędkość transmisji 19200
- Parzystość Brak
- $-Bity$  danych  $-8$
- $-Bity stopu 1$

#### **Ustawienie definicji rekordu kolektora w Comarch ERP Optima**

- Długość rekordu 44
- Początek pola kodu towaru 0
- Koniec pola kodu towaru 19
- Początek pola ilości 21
- Koniec pola ilości 33

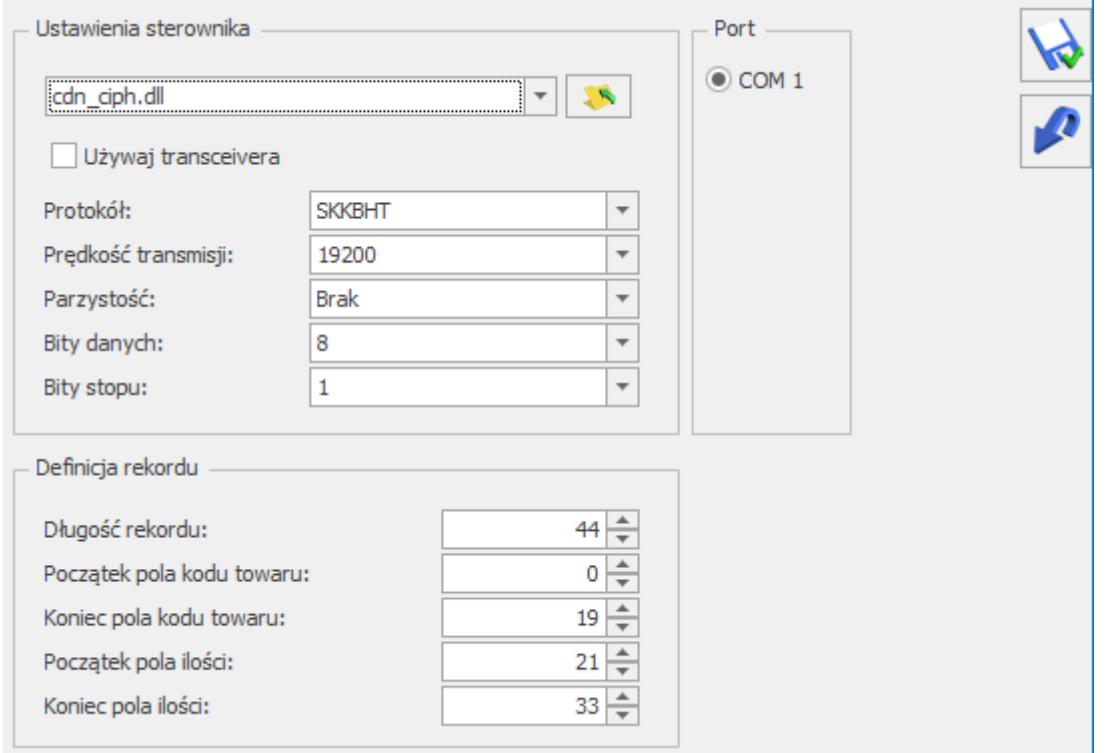

Formularz dla ustawień kolektora w **Comarch ERP Optima**

# <span id="page-25-0"></span>**Terminale płatnicze**

**Comarch ERP Optima** zapewnia współpracę z następującymi terminalami:

- Verifone VX 520 dystrybuowanym przez eService
- Verifone VX 520 dystrybuowanym przez First Data Polcard
- Ingenico iCT220 ETH dystrybuowanym przez First Data Polcard
- Ingenico Desk 3200 dystrybuowanym przez First Data Polcard
- ING
- Polskie ePłatności

Za pomocą terminali płatniczych obsługiwane są następujące operacje kartą płatniczą:

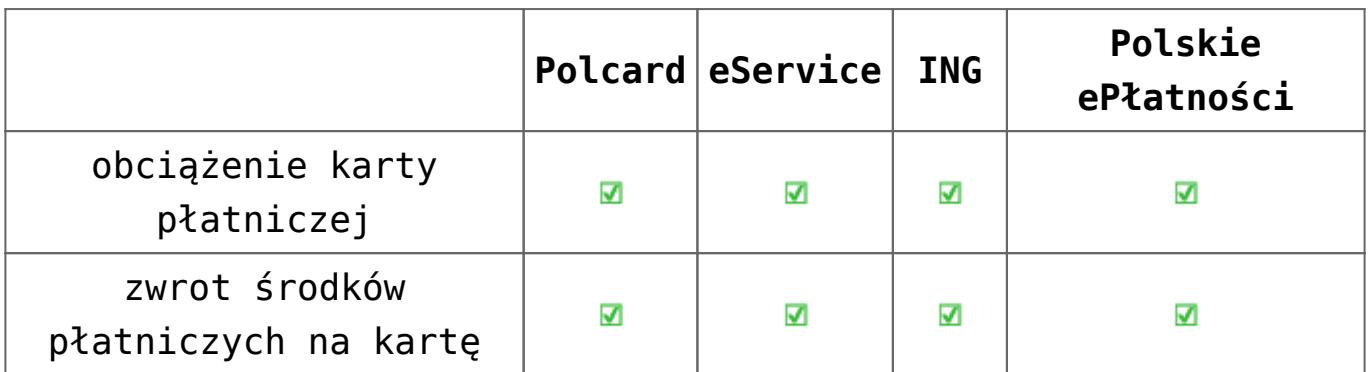

Szczegóły współpracy terminala płatniczego z programem Comarch ERP Opima opisane są w artykule [terminale płatnicze](https://pomoc.comarch.pl/optima/pl/2023_5/index.php/dokumentacja/terminale-platnicze/)

# **[OPT009 – Import danych z](https://pomoc.comarch.pl/optima/pl/2023_5/index.php/dokumentacja/opt009-import-danych-z-arkusza-microsoft-excel/) [arkusza Microsoft Excel](https://pomoc.comarch.pl/optima/pl/2023_5/index.php/dokumentacja/opt009-import-danych-z-arkusza-microsoft-excel/)**

Data aktualizacji: 09-07-2021

Spis treści

**[Eksport /Import – przygotowanie danych](#page-27-0)**

**[Importowane dane](#page-27-1)**

- [Kontrahenci](#page-28-0)
- **[Towary](#page-65-0)**

**[Pliki do pobrania](#page-68-0)**

# <span id="page-27-0"></span>**Eksport /Import – przygotowanie danych**

Od wersji 2012 **Comarch ERP Optima** można zaimportować towary i kontrahentów w takim formacie jak zostały wyeksportowane z programu. Oznacza to, że jeśli wykonamy eksport do **MS Excel**, zmodyfikujemy dane np. ceny dla towarów to możemy zaimportować taki plik bez konieczności zmian nazw kolumn.

Dane można wyeksportować za pomocą ikony (która dostępna jest pod listą odpowiednio kontrahentów (*Ogólne/ Kontrahenci*) oraz towarów/usług (*Ogólne/ Cennik*).

Dane można zaimportować za pomocą ikony **(A)**, która dostępna jest obok ikony do eksportu.

Import można wykonać również z poziomu menu *Narzędzia/ Importy/ Słowników z pliku/ Kontrahenci* lub *Cennik*. Przy imporcie cennika, w oknie **Parametry importu cennika** należy wybrać: Plik w formacie **MS Excel** i wskazać plik, w którym znajduje się arkusz z danymi.

Pierwszy niepusty wiersz w arkuszu musi zawierać nazwy kolumn. Kolumny mogą występować w dowolnej kolejności. Każdy arkusz musi zawierać dwie lub trzy kolumny obowiązkowe oraz różną ilość kolumn opcjonalnych. Format komórek danej kolumny musi być taki sam. Błędem jest umieszczenie w jednej kolumnie raz wartości 11, a potem w innym wierszu 21,99. Powinno być 11,00 i 21,99.

<span id="page-27-1"></span>Od wersji 2021.4 opcja importu i eksportu cennika poprzez plik MS Excel umożliwia również dodawanie/aktualizację informacji dla towarów przesyłanych do sklepów internetowych takich jak nazwy i opisy w językach, statusy dostępności, koszty dostaw, a także atrybuty czasowe i jednostki miary.

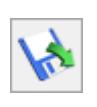

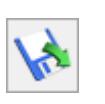

# **Importowane dane**

### <span id="page-28-0"></span>**Kontrahenci**

Arkusz **MS Excel** – należy zapisać jako skoroszyt programu **MS Excel 97-2003**.

Wymagane są trzy kolumny: **Kod, Nazwa, NIP**

Nazwa arkusza w pliku może być dowolna. Jeśli w pliku jest więcej wypełnionych arkuszy szukany jest pierwszy, który ma kolumnę **NIP**.

Lista form płatności budowana jest w oparciu o pola: **FormaPlatnosci** i **TerminPlatnosci**

Wszystkie płatności przypinane są do kasy gotówkowej. Dla każdego kontrahenta importowane są następujące pola:

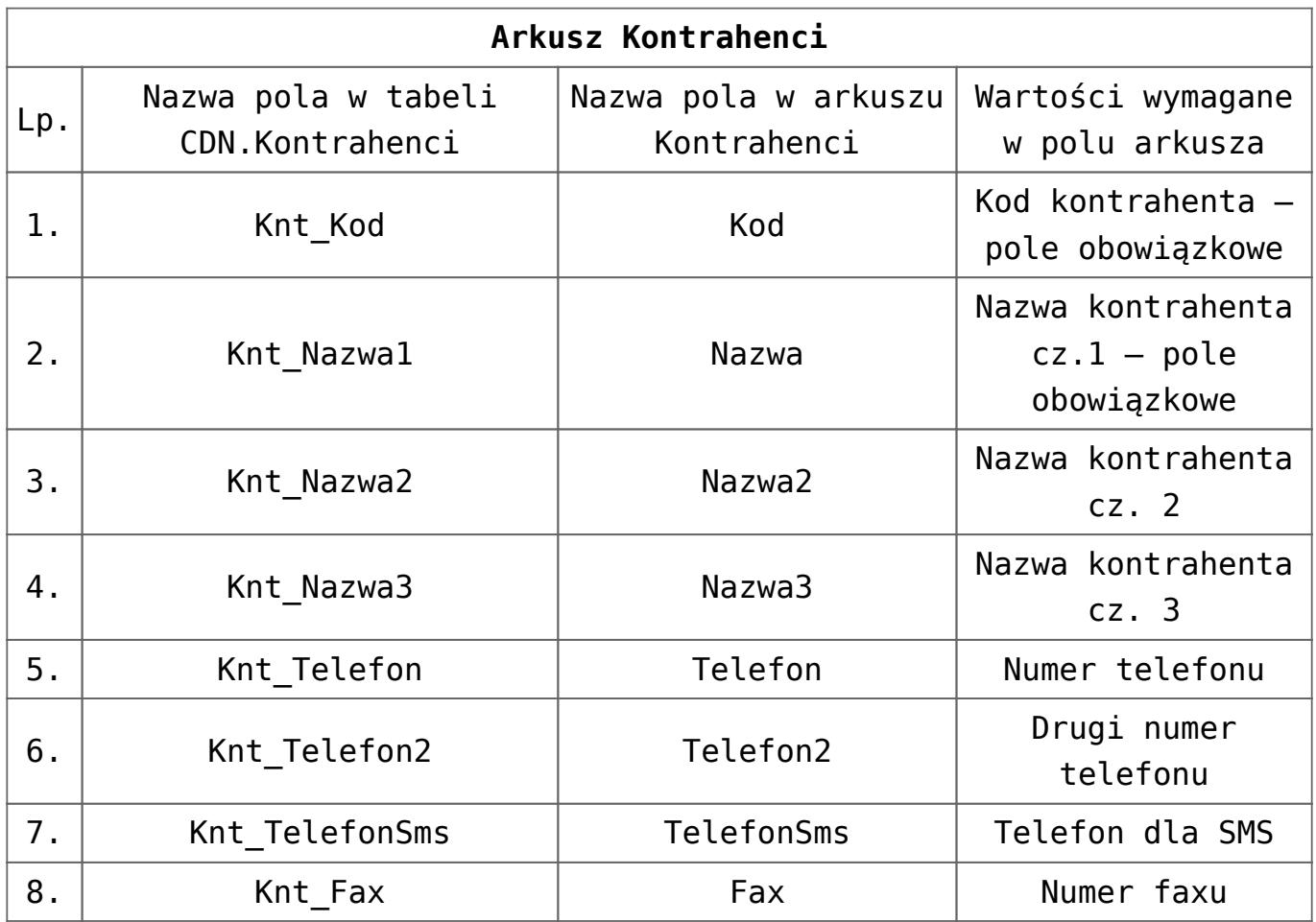

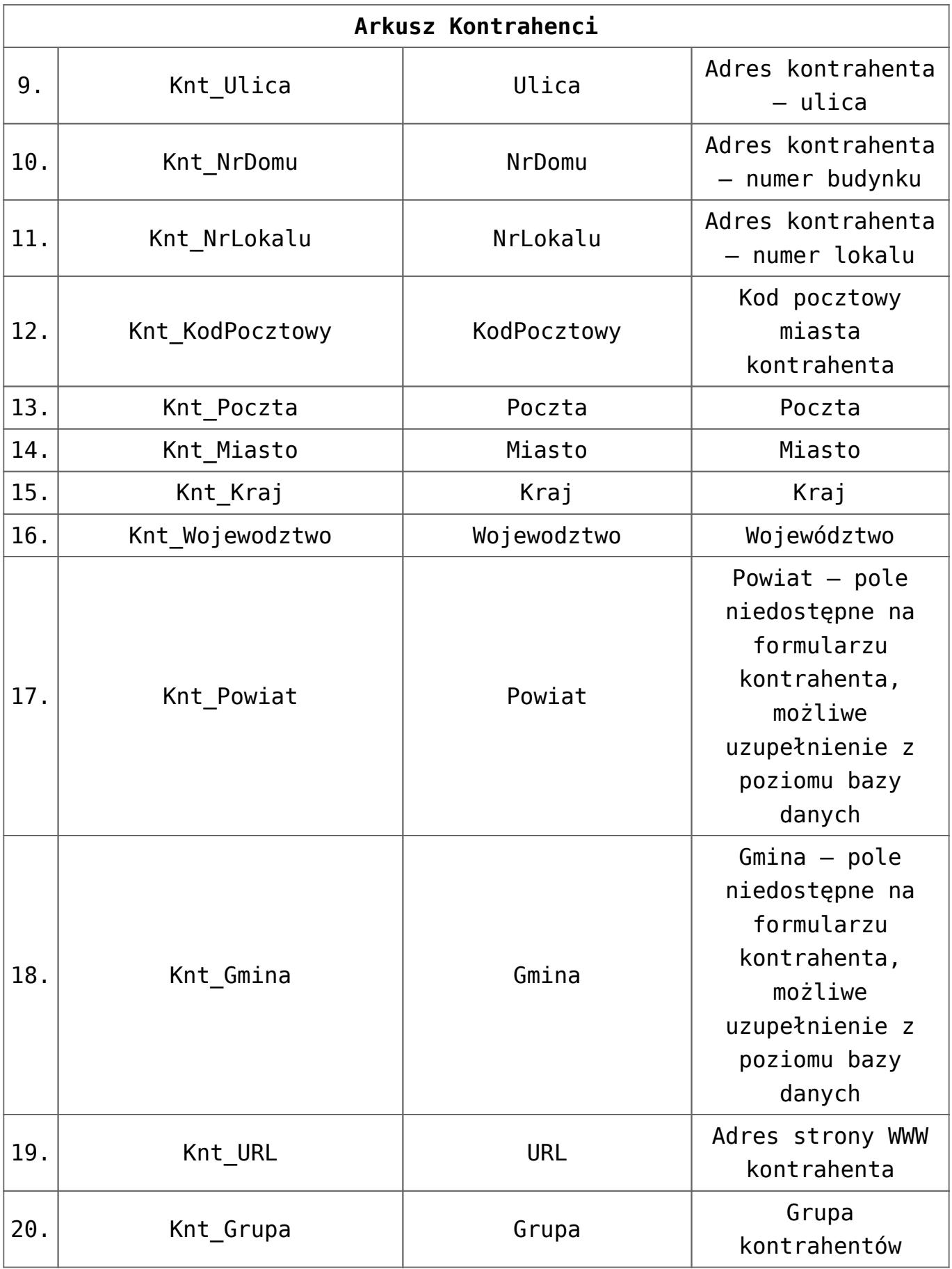

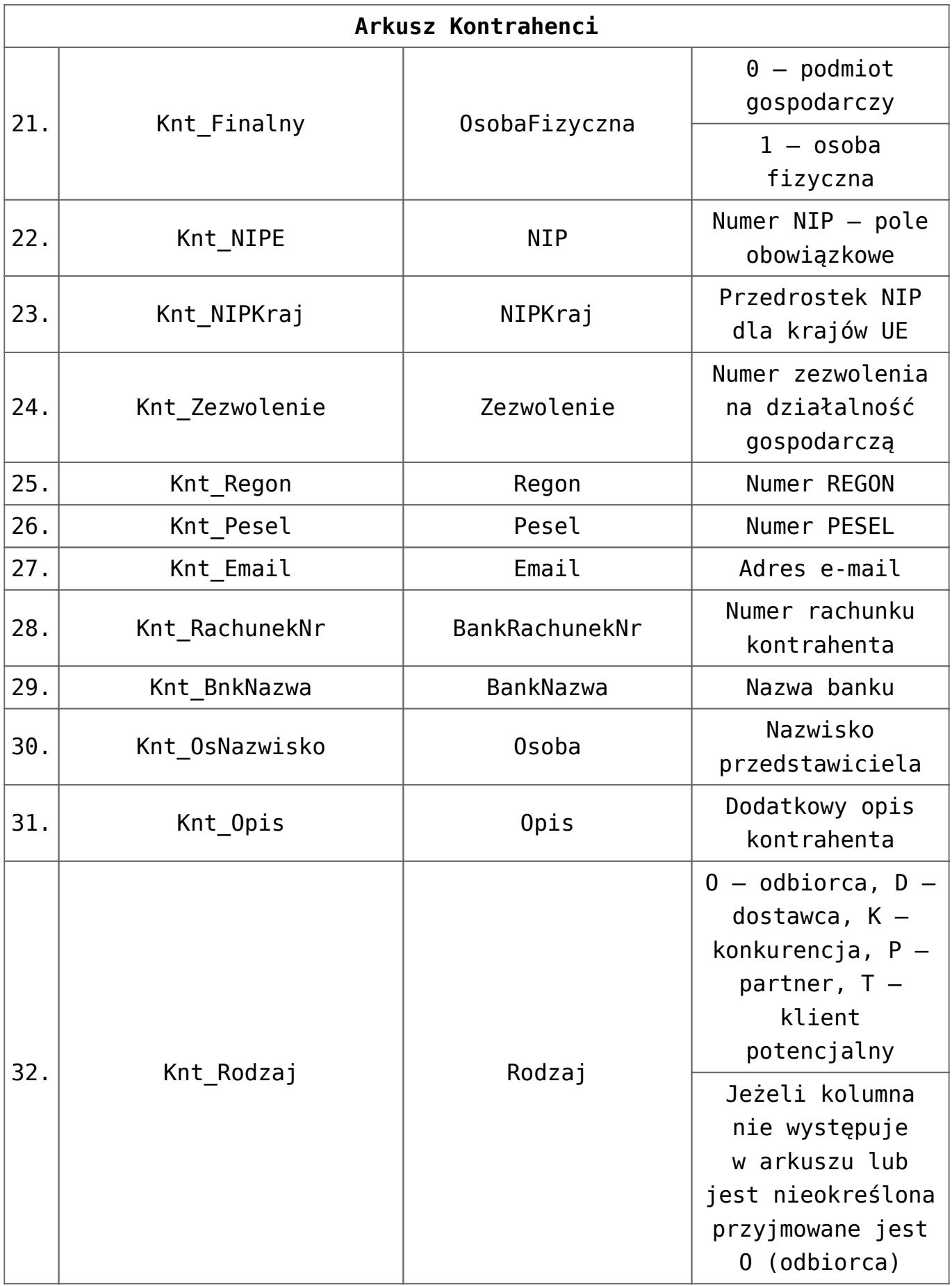

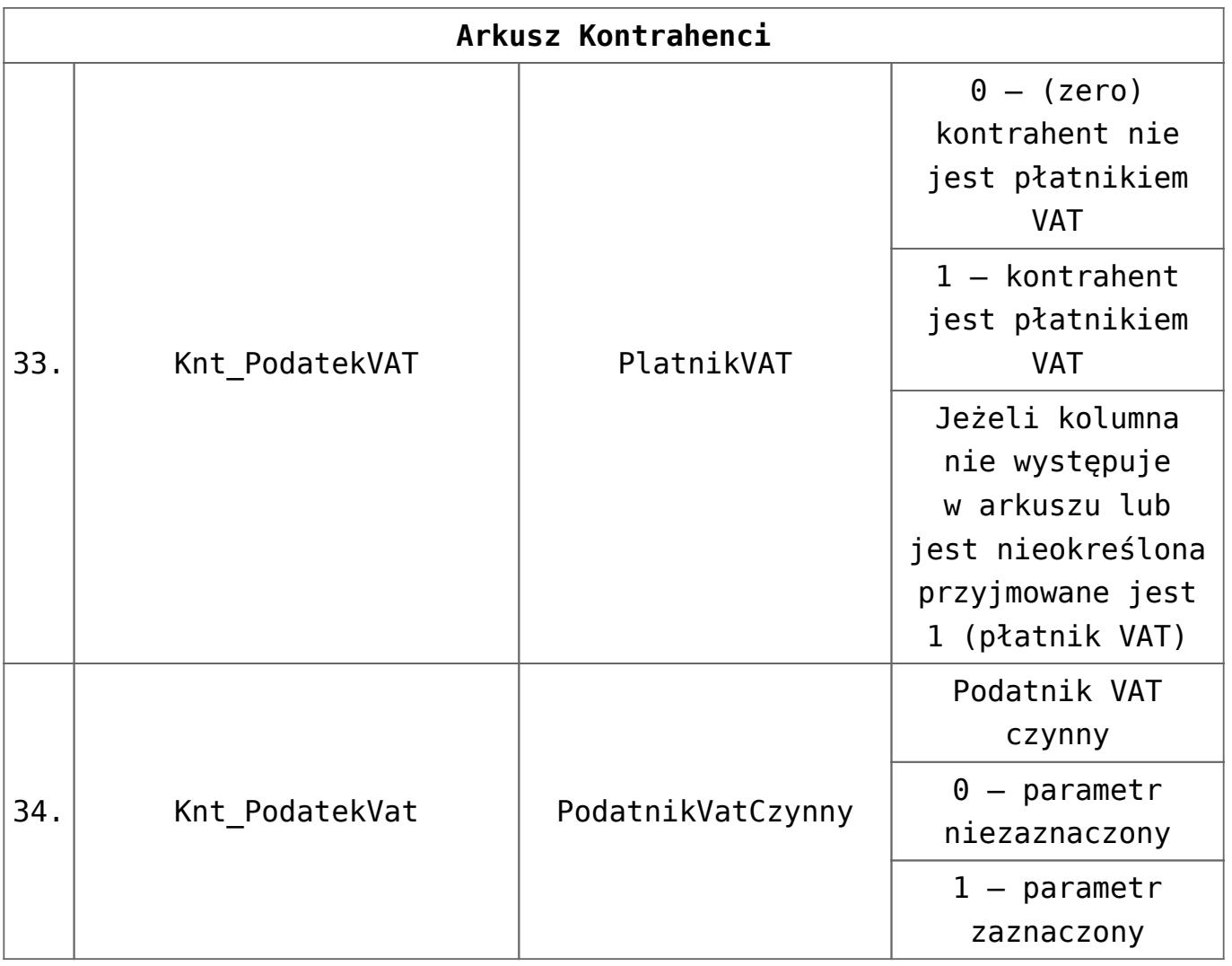

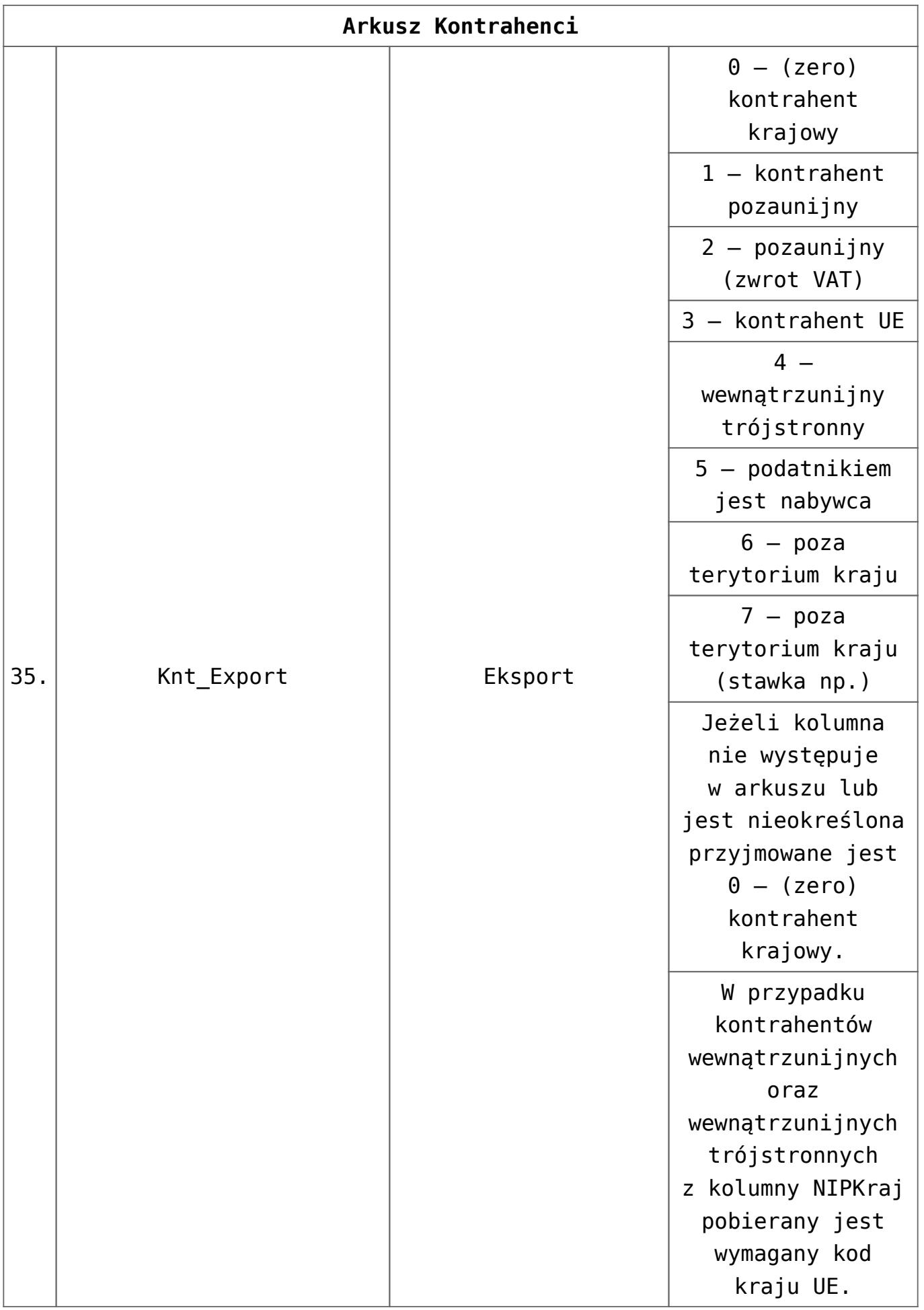

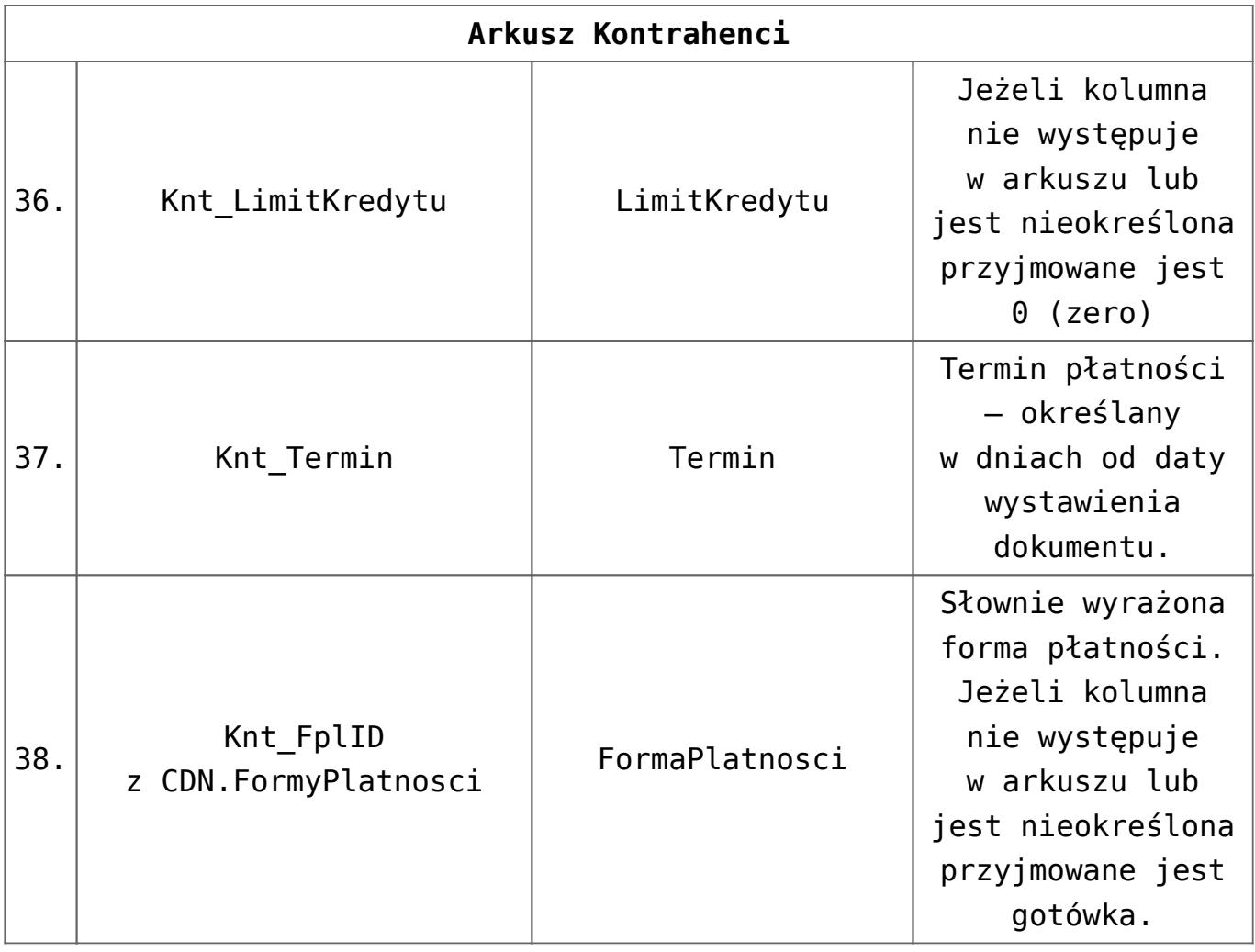

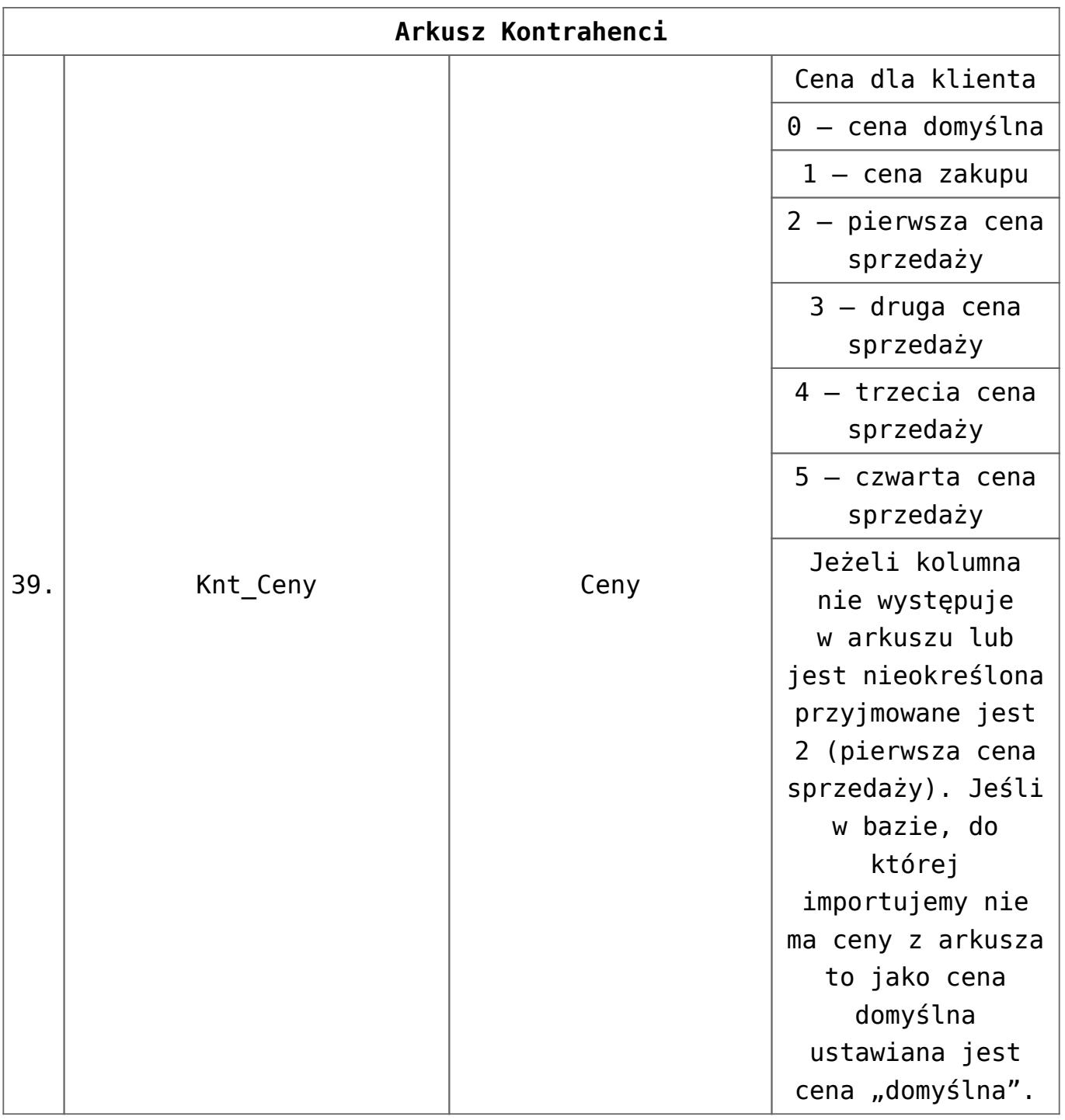

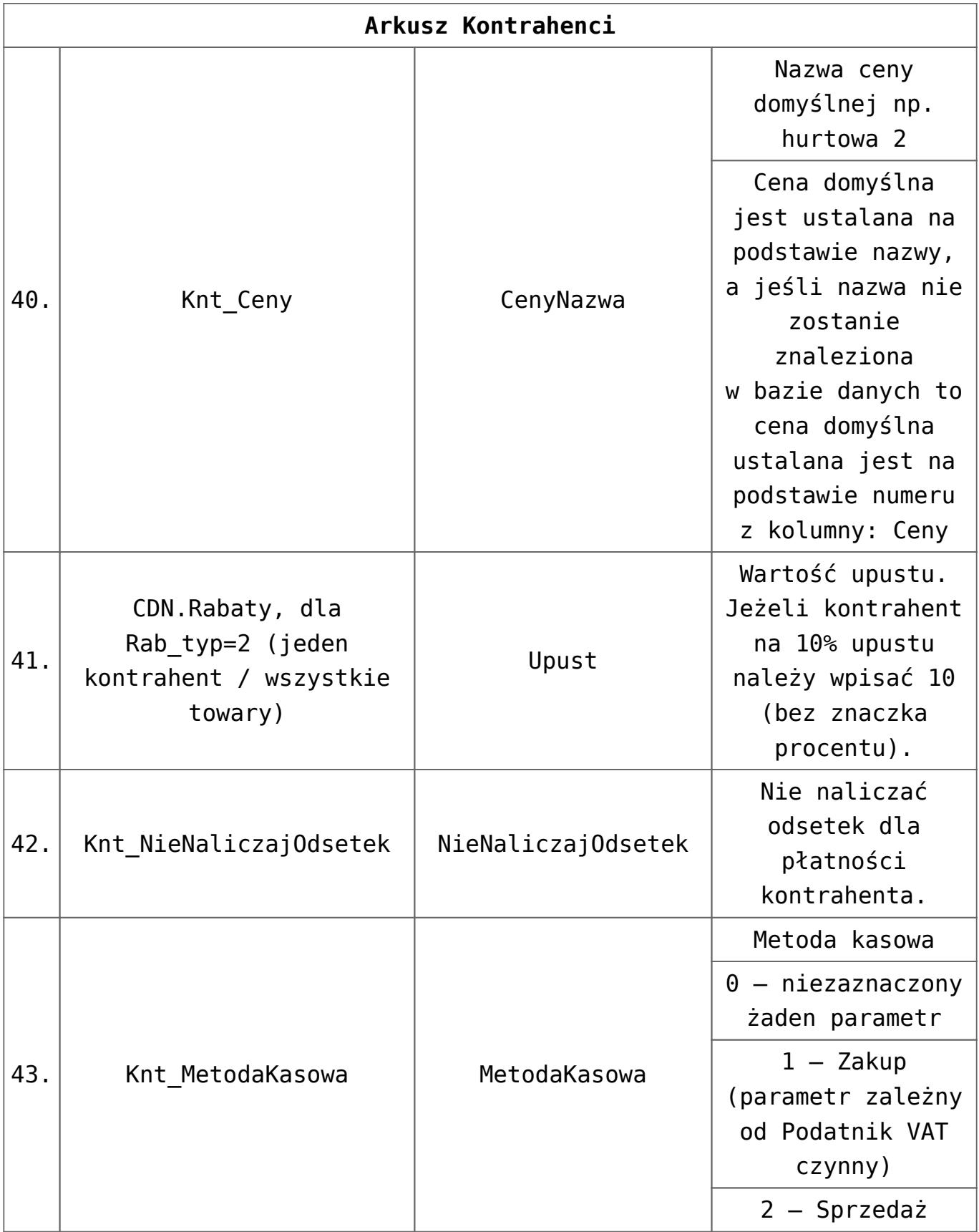

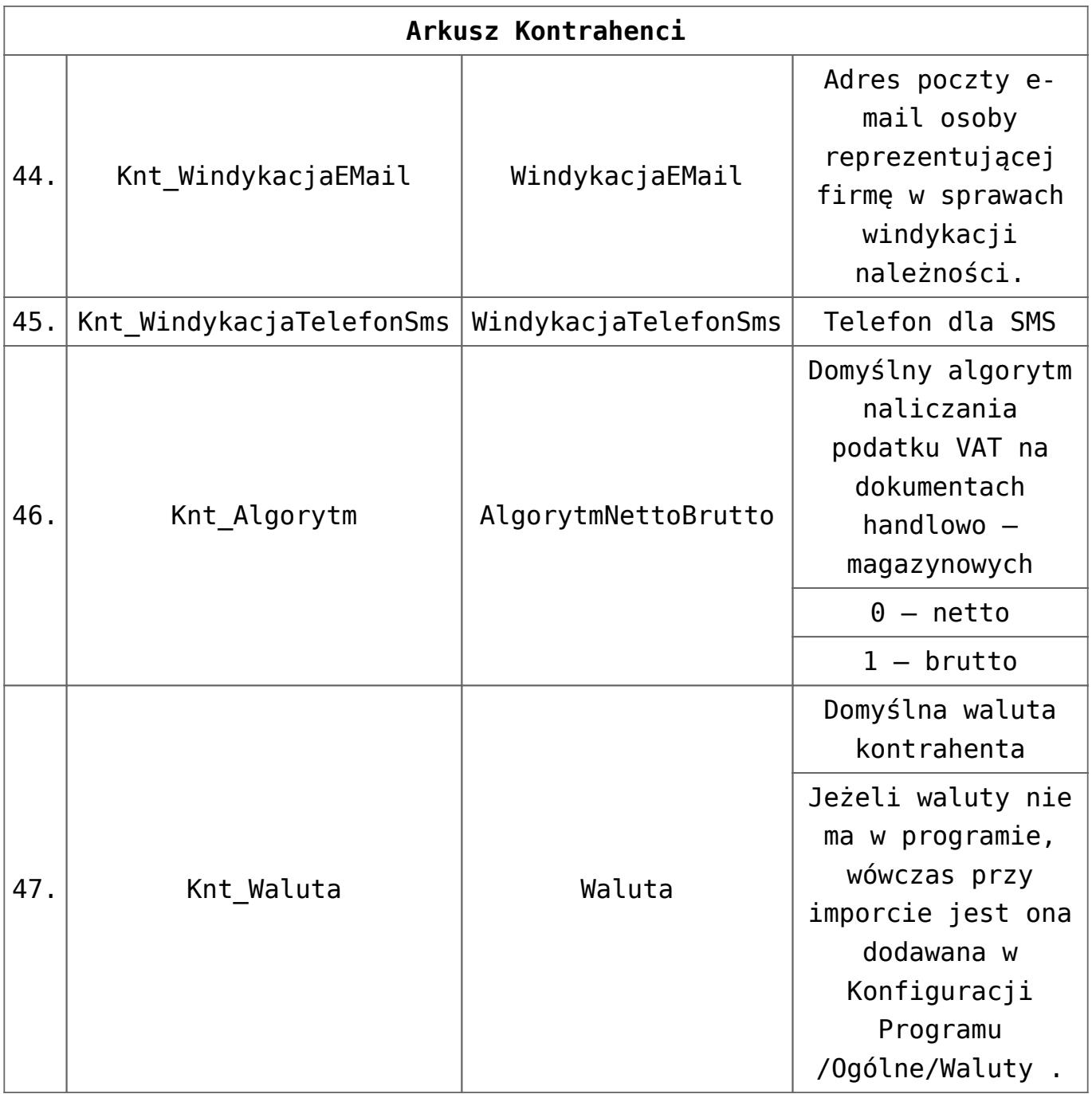

### **Towary**

Wymagane są trzy kolumny: **Kod, Nazwa, JM**

Nazwa arkusza w pliku może być dowolna. Jeśli w pliku jest więcej wypełnionych arkuszy szukany jest pierwszy, który ma kolumnę **J.M.** lub **JM**

W przypadku, gdy towar posiada więcej jednostek miary lub kodów EAN należy dodać odpowiednio arkusz: **JednostkiMiary** lub **KodyKreskowe**

Dla arkusza **JednostkiMiary** wymagane pola to: **KodTowaru, JMZ**

Dla arkusza **KodyKreskowe** wymagane pola to: **KodTowaru, Ean, Domyslny**

W przypadku, gdy mają być importowani producenci lub marki należy dodać odpowiednio arkusz:

**Producenci** lub **Marki.**

Dla arkusza **Producenci** wymagane pole to: **Kod**

Dla arkusza **Marki** wymagane pole to: **Marka**

Aby zaimportować kody CN należy dodać arkusz **KodyCN**, dla którego wymagane jest pole **Kod**.

Aby zaimportować dane towarowe dla sklepów internetowych (od wersji 2021.4) należy dodać odpowiednio arkusze **eHandel**, **eHandelJezyki**, **eHandelJednostki**.

Arkusz **eHandel** zawiera dane dot. udostepnienia towaru w e-Sklep takie jak grupa domyślna do sklepu, statusy dostępności, koszty dostaw oraz atrybuty czasowe Dla arkusza **eHandel** wymagane pola to: **KodTowaru**, **Grupa**

Arkusz **eHandelJezyki** zawiera dane dot. nazw i opisów towarów dla Comarch e-Sklep w językach obcych Dla arkusza **eHandelJezyki** wymagane pola to: **KodTowaru**, **JęzykID**, **Nazwa**

Arkusz **eHandelJednostki** zawiera dane dot. Jednostek miar wysyłanych do Comarch e-Sklep Dla arkusza **eHandelJednostki** wymagane pola to: **KodTowaru**, **JednostkaPomocnicza**

Jeżeli pozycja cennika jest towarem złożonym nie jest przenoszona receptura produktu. Nie są importowane waluty.

Jako nazwy kolumn w arkuszu dla tabeli CDN.Towary mogą być stosowane również nazwy kolumn tej tabeli zgodne ze strukturą

### bazy danych, czyli poprawny zapis nazwy kolumny odpowiedzialnej za kod towaru to: **Kod** lub **Twr\_Kod**

Dla każdej pozycji cennika importowane są następujące pola:

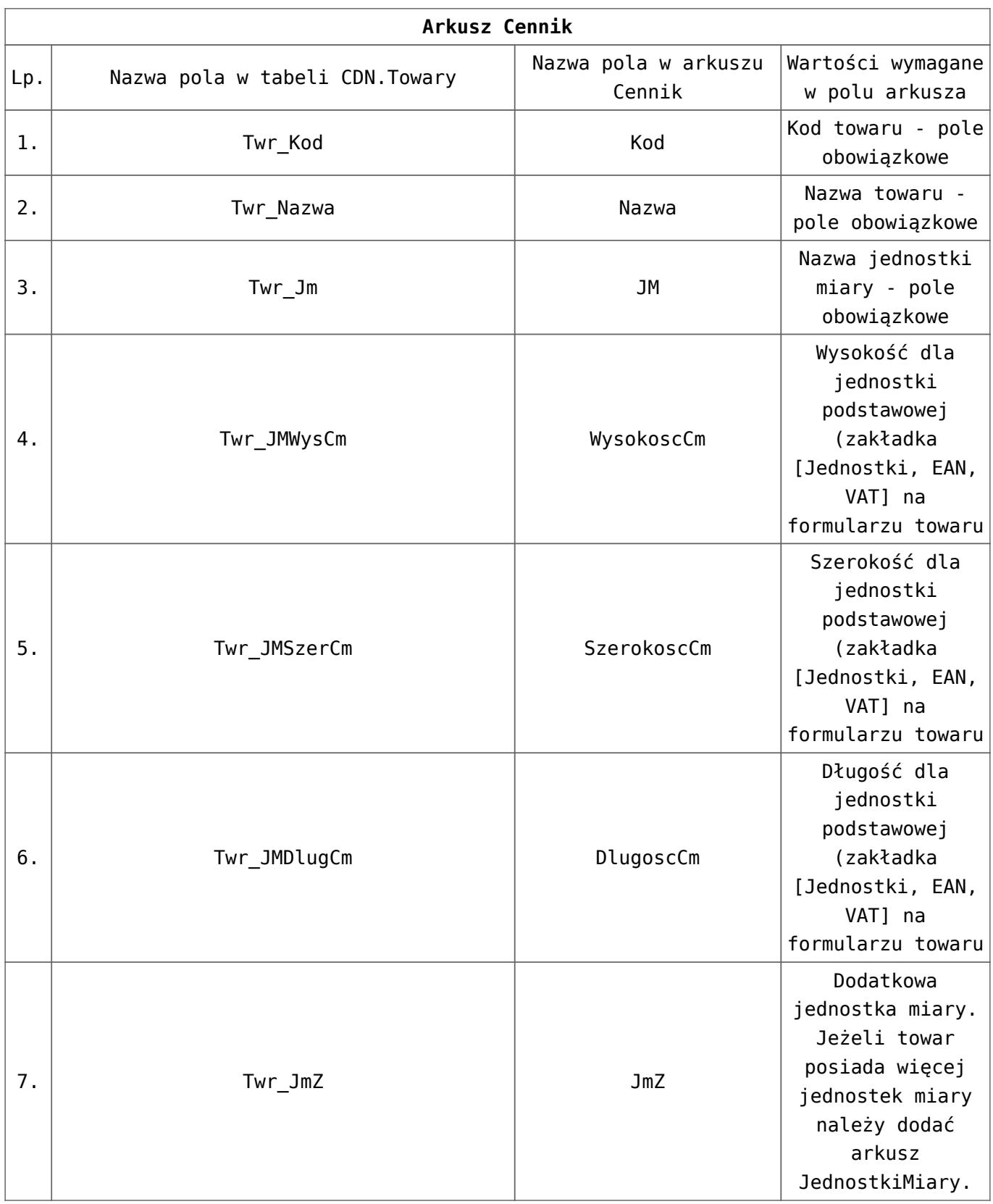

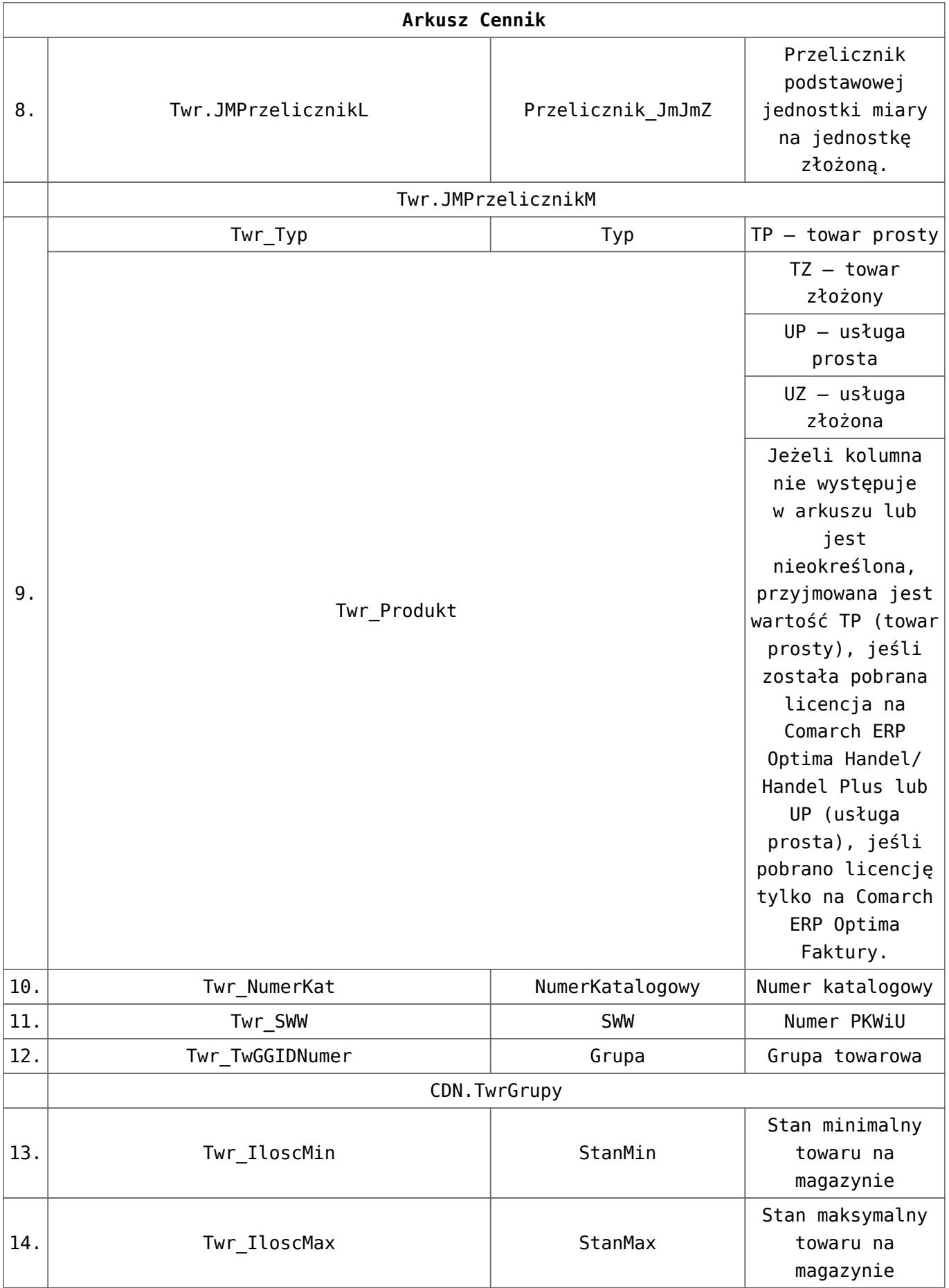

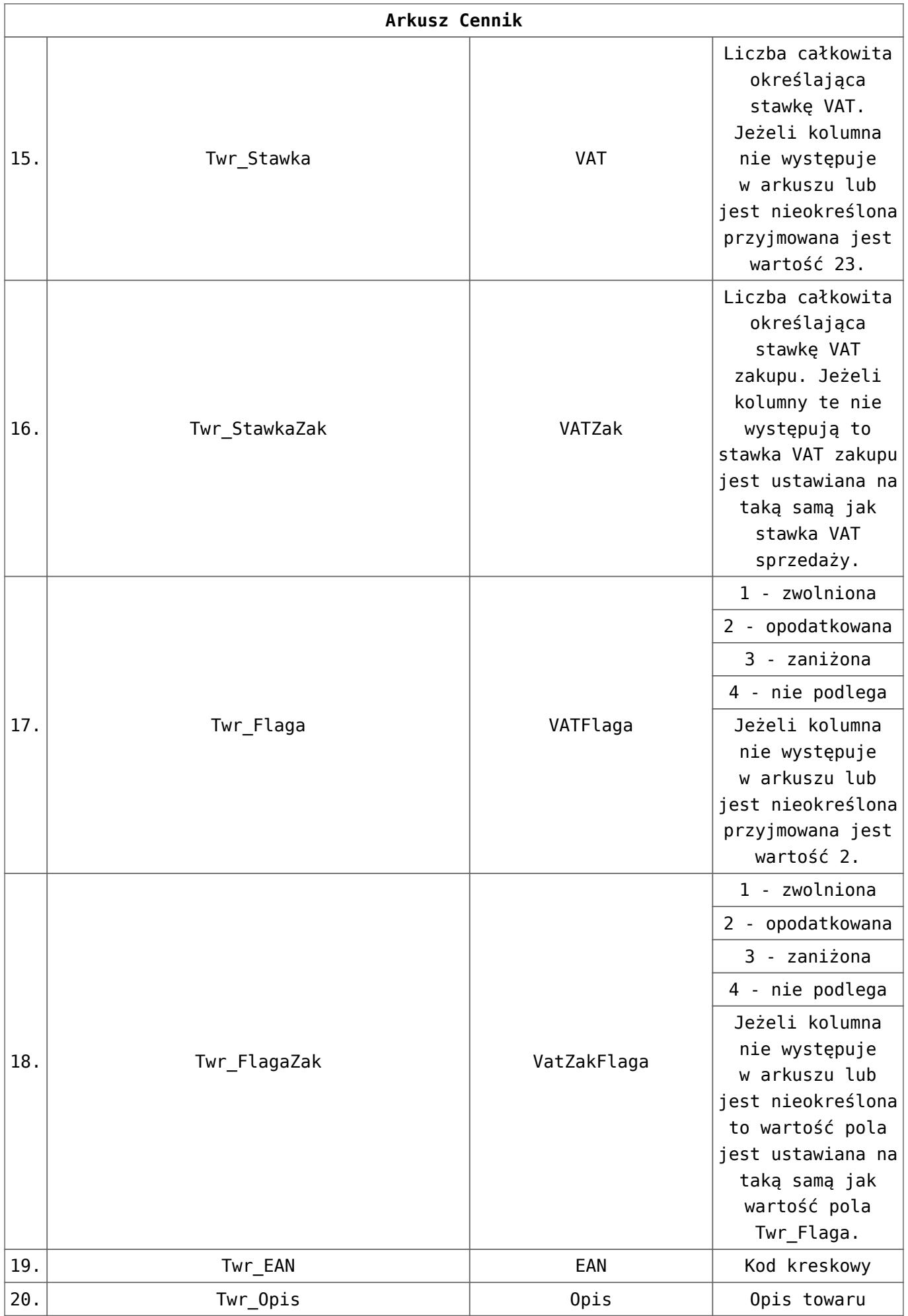

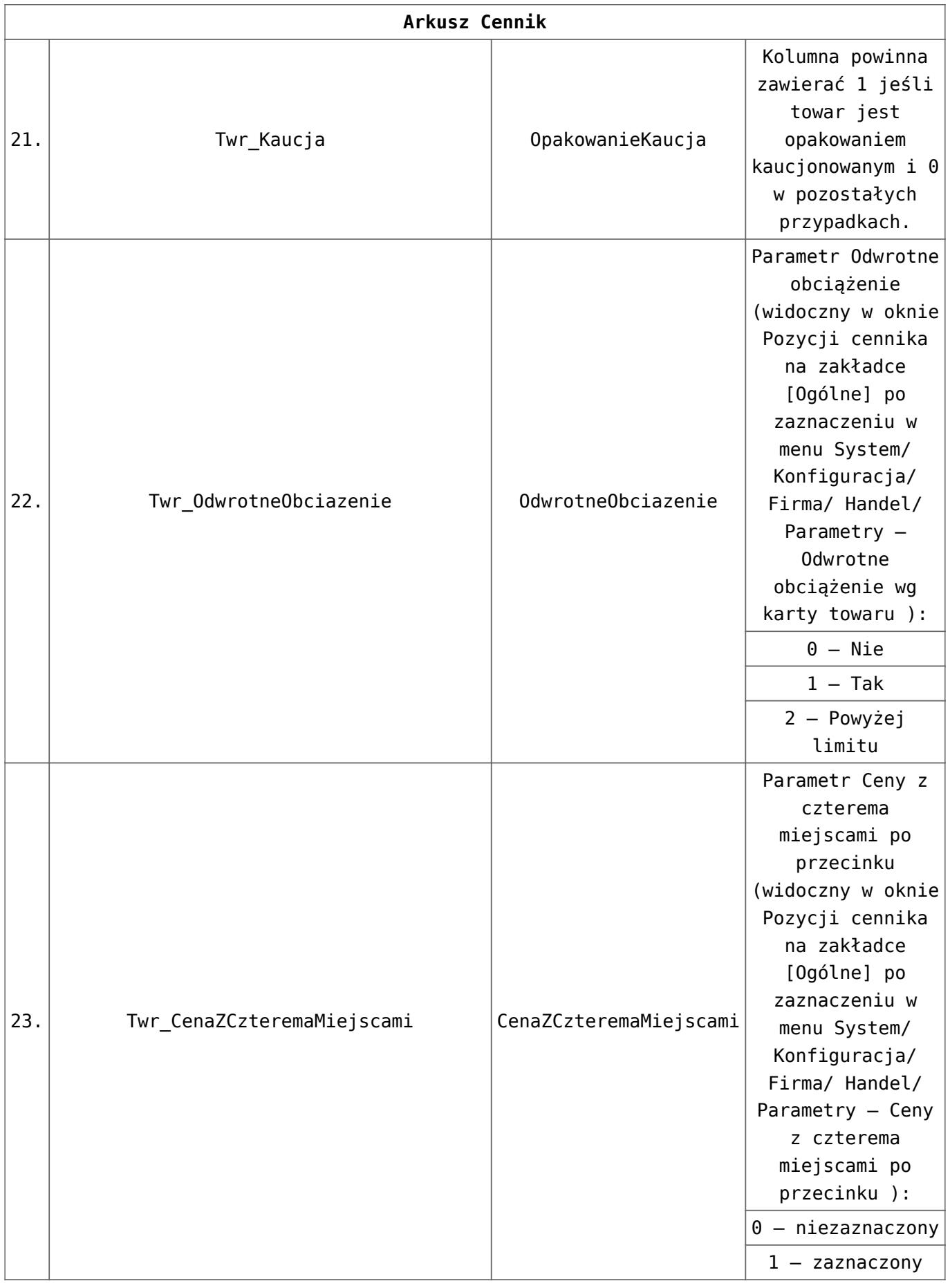

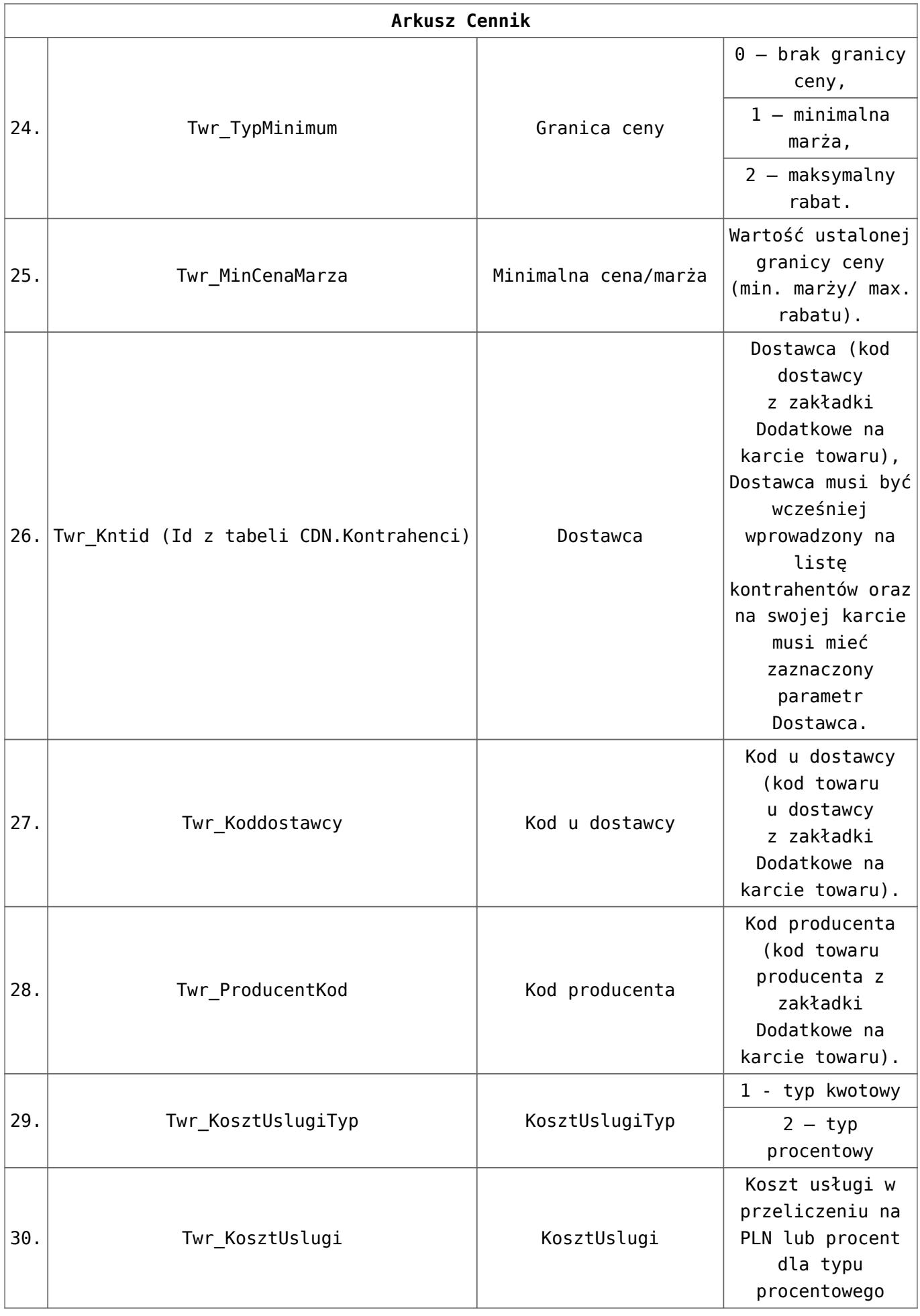

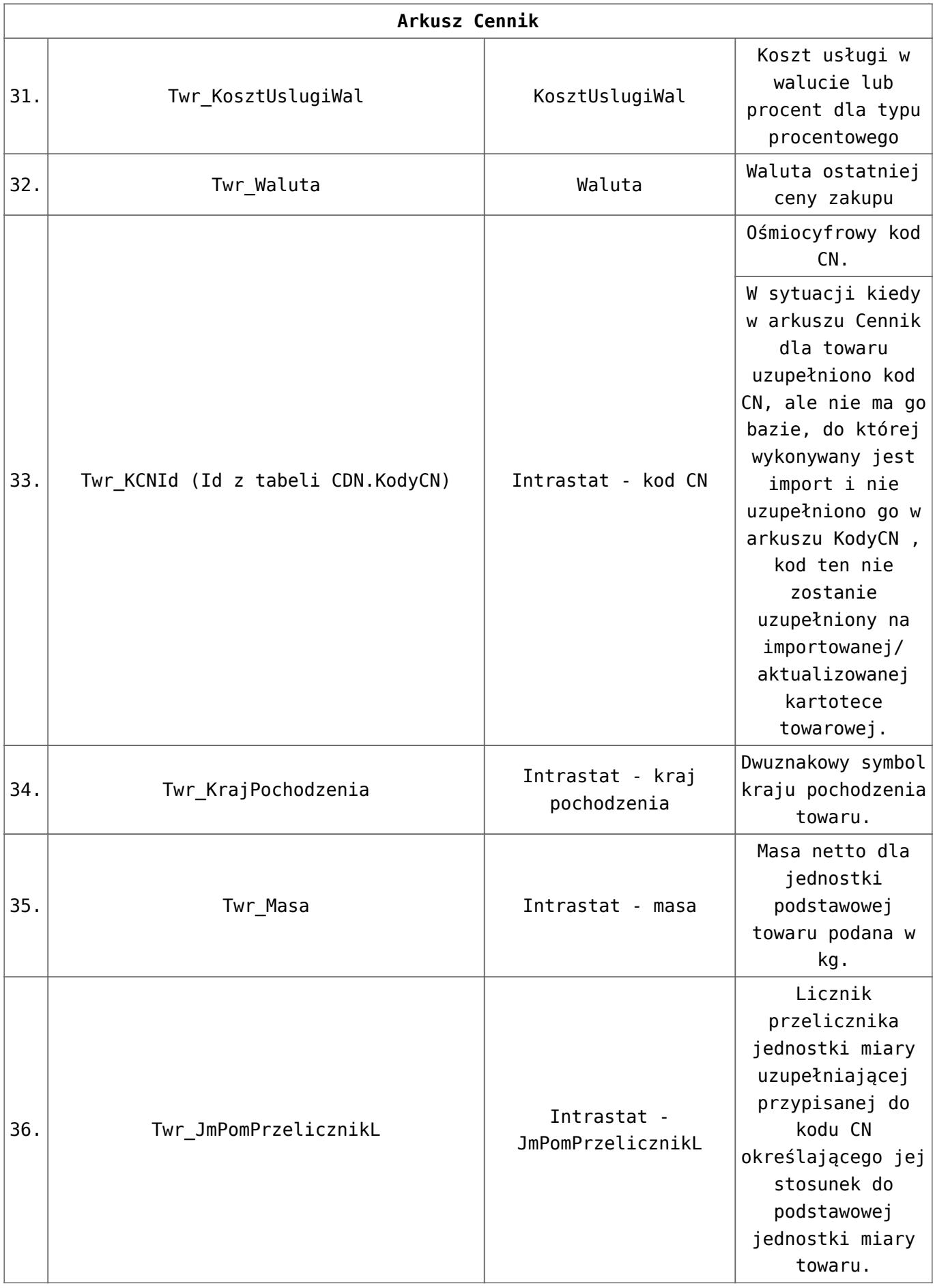

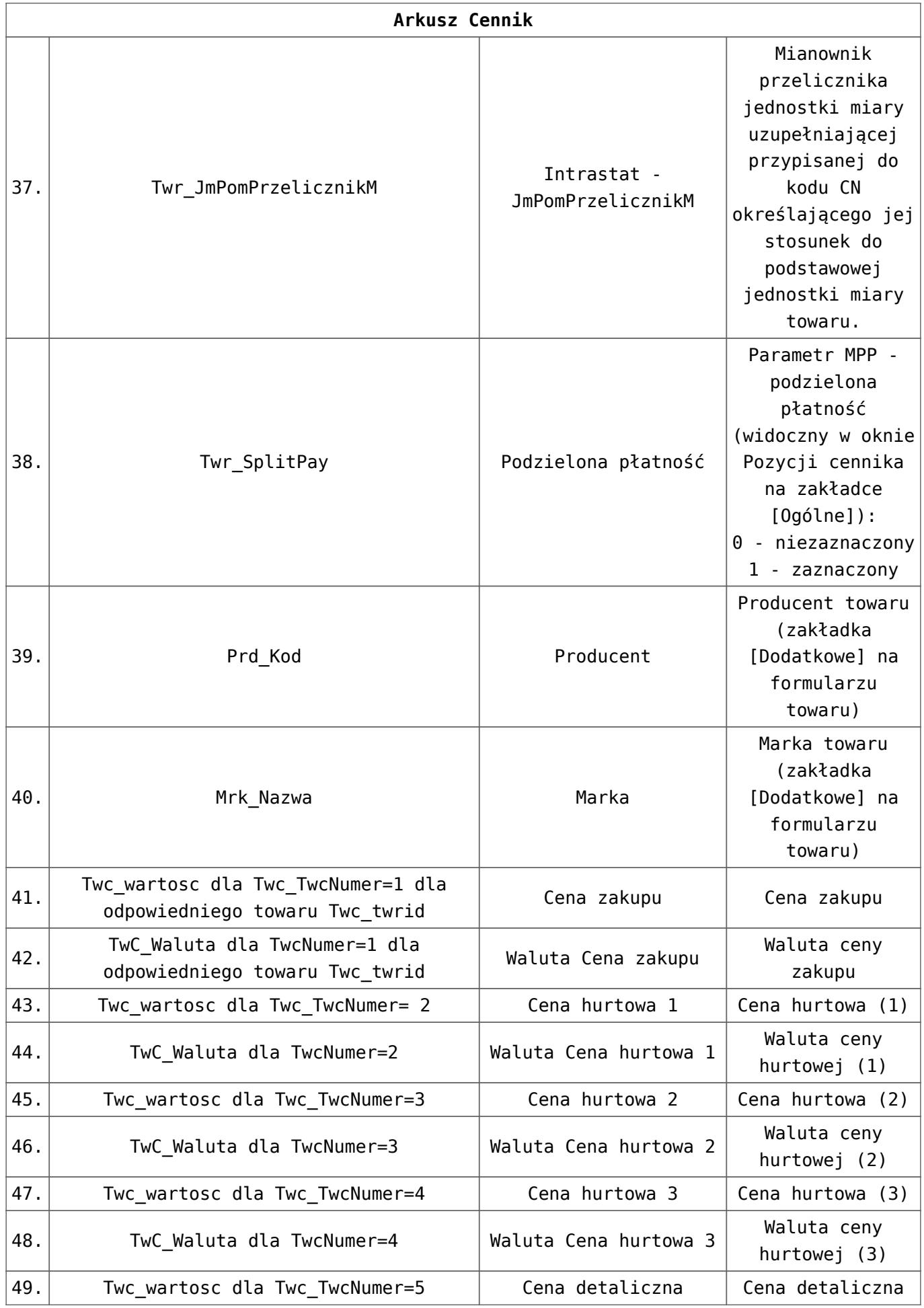

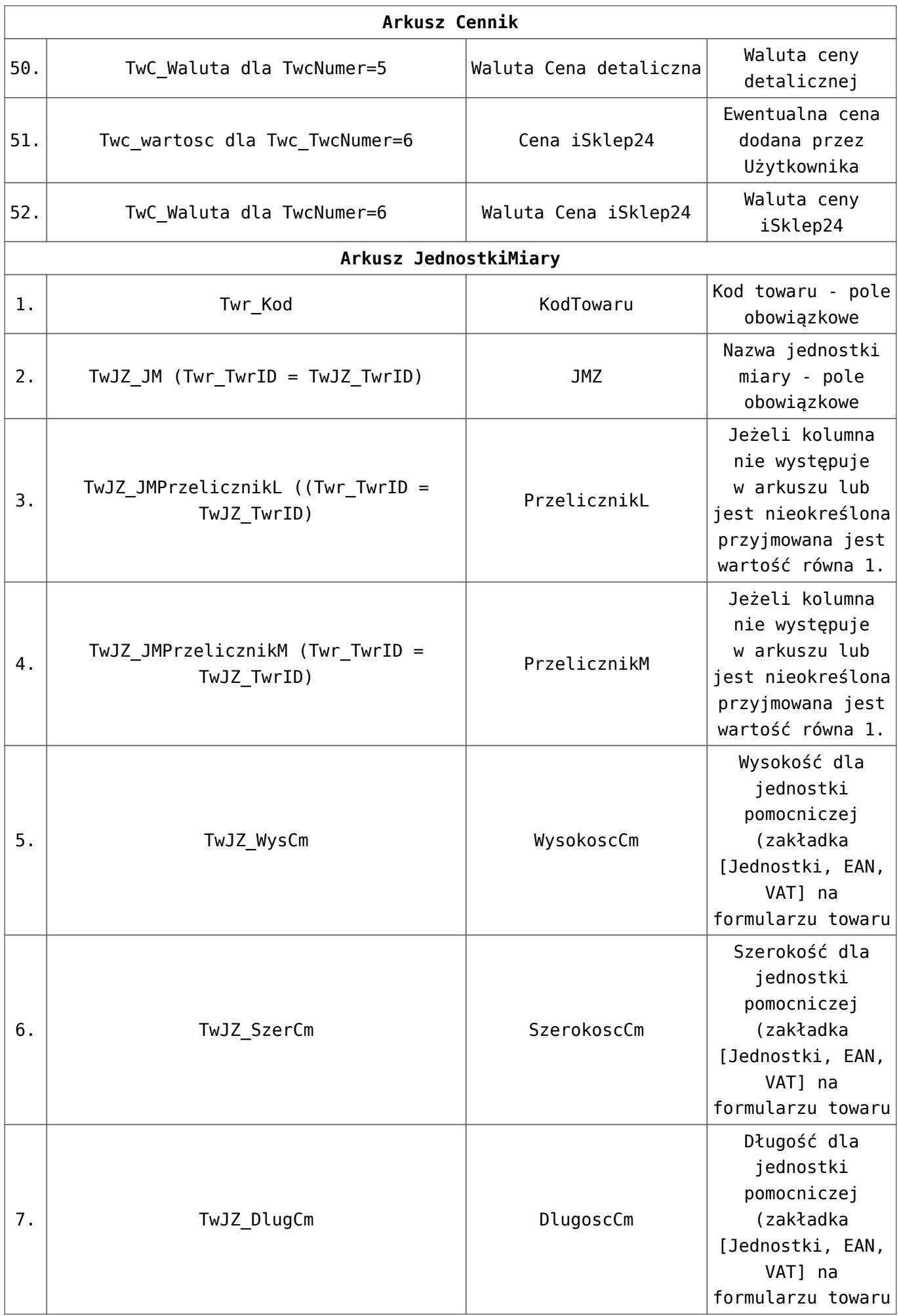

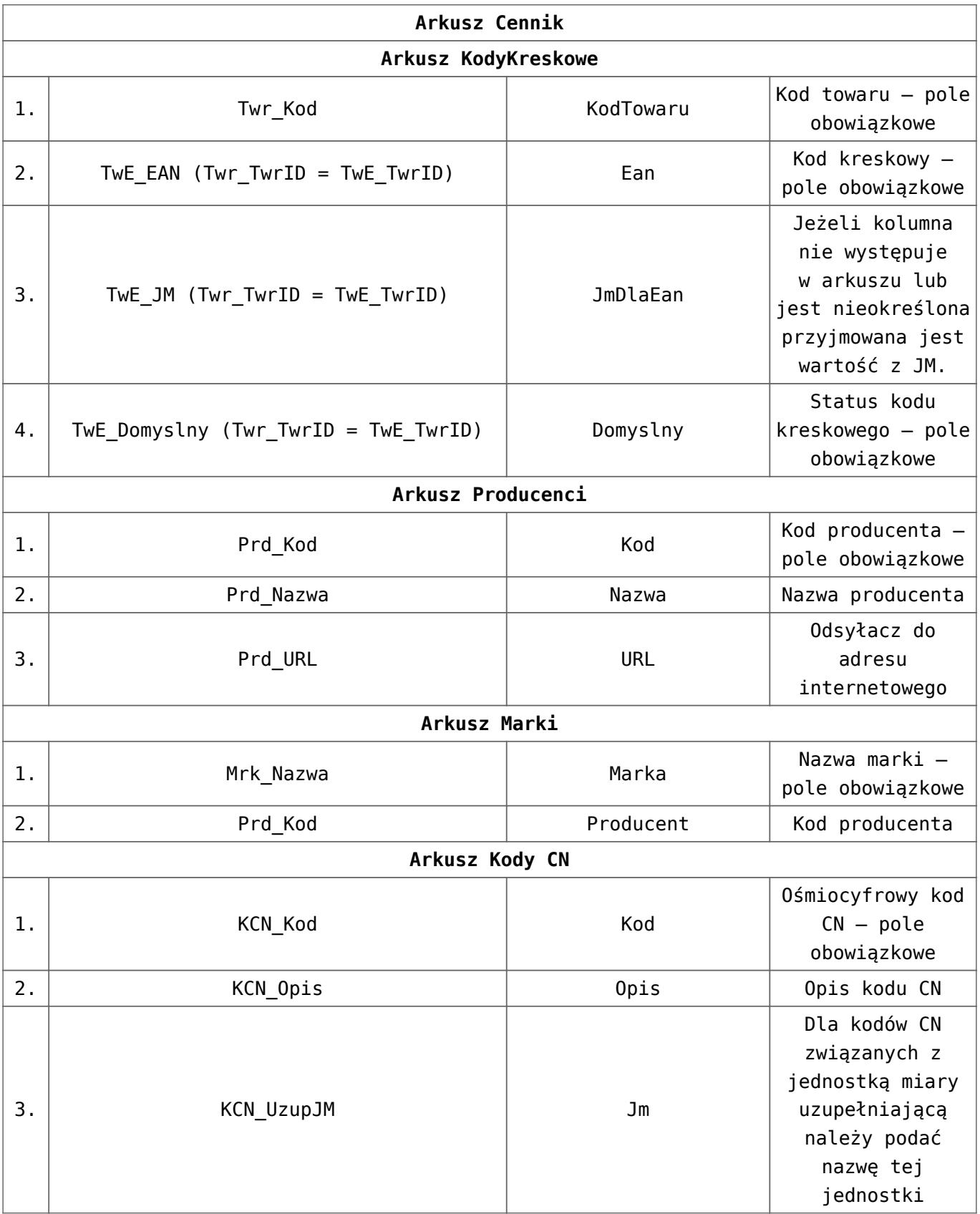

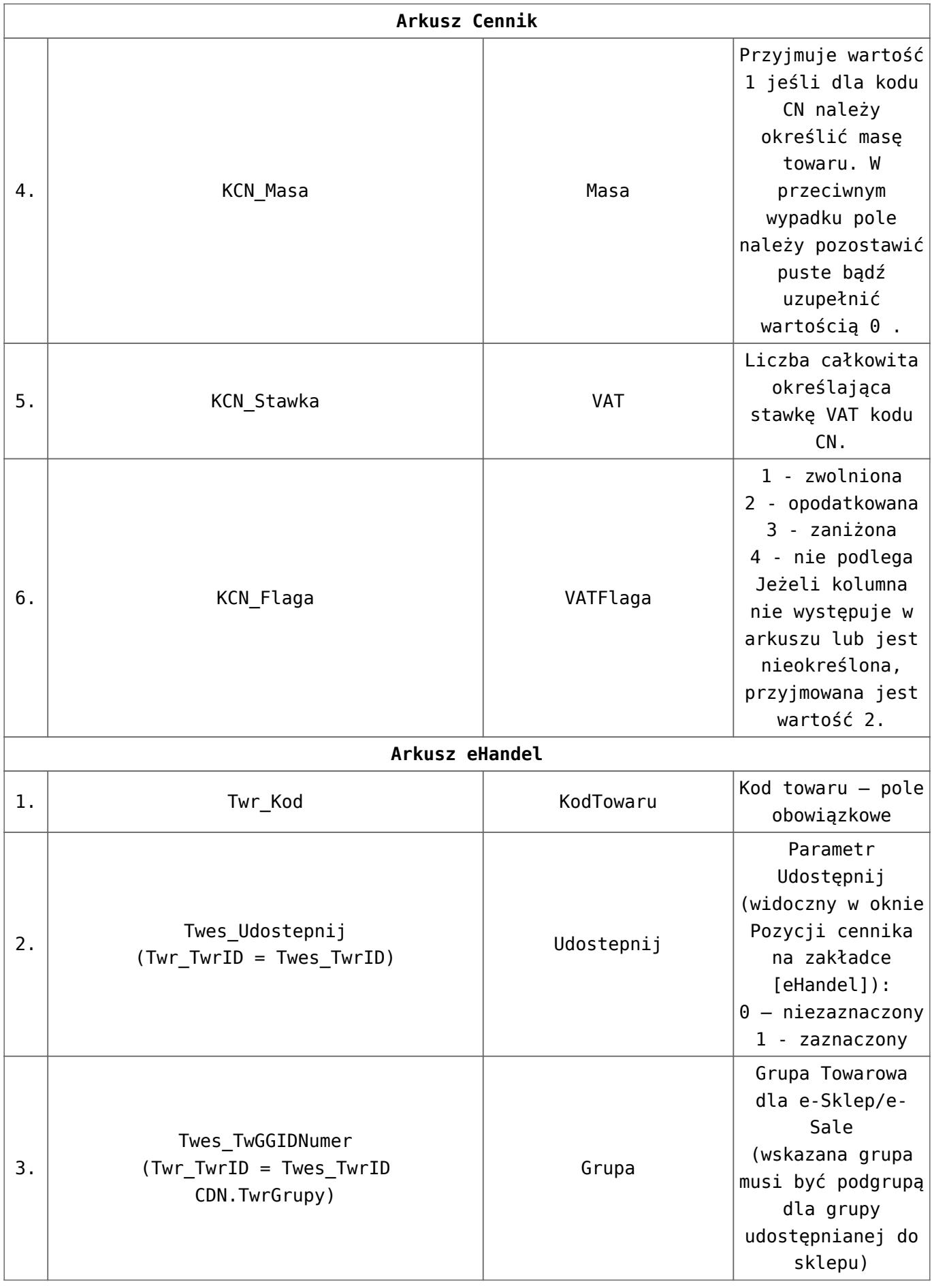

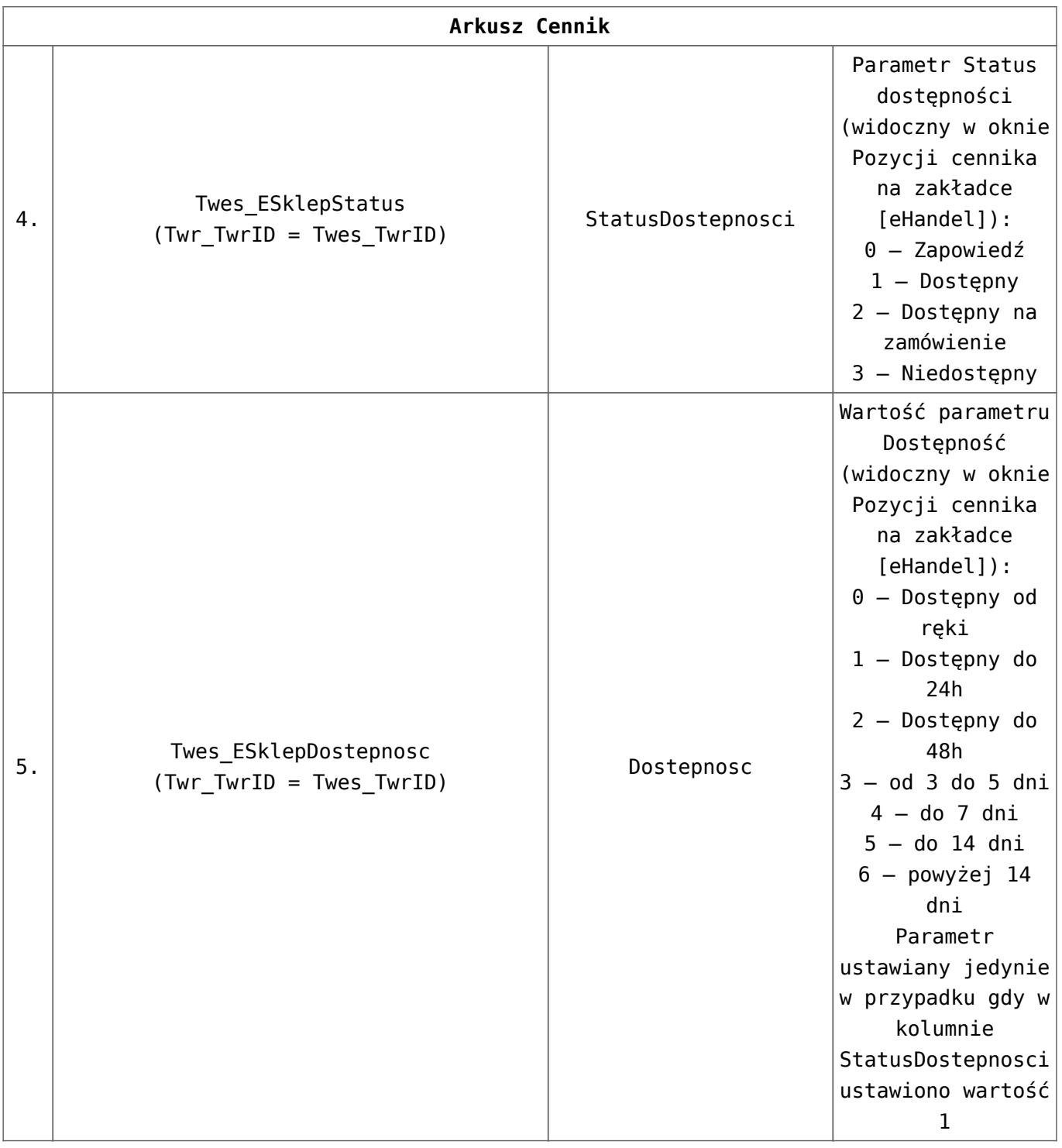

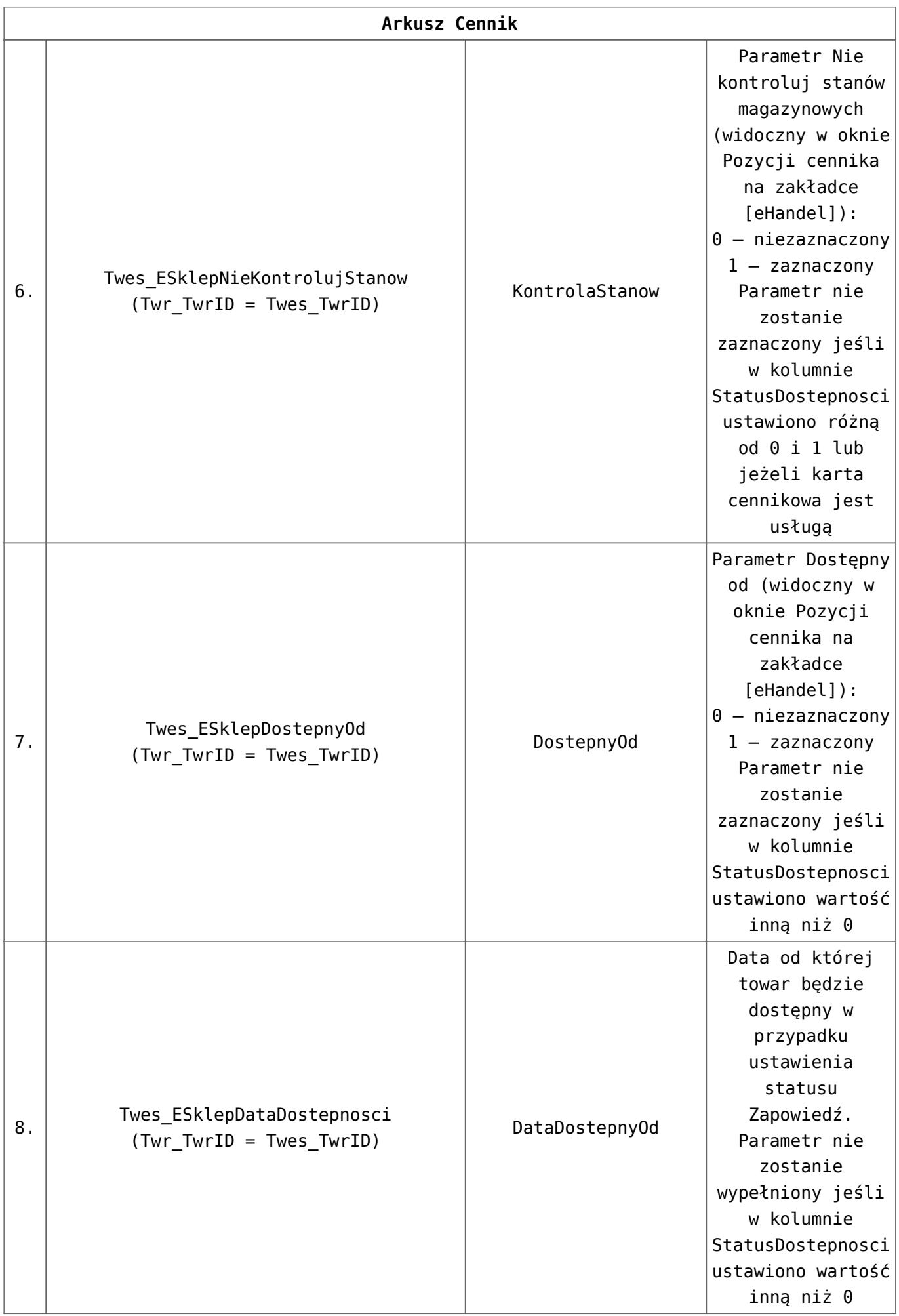

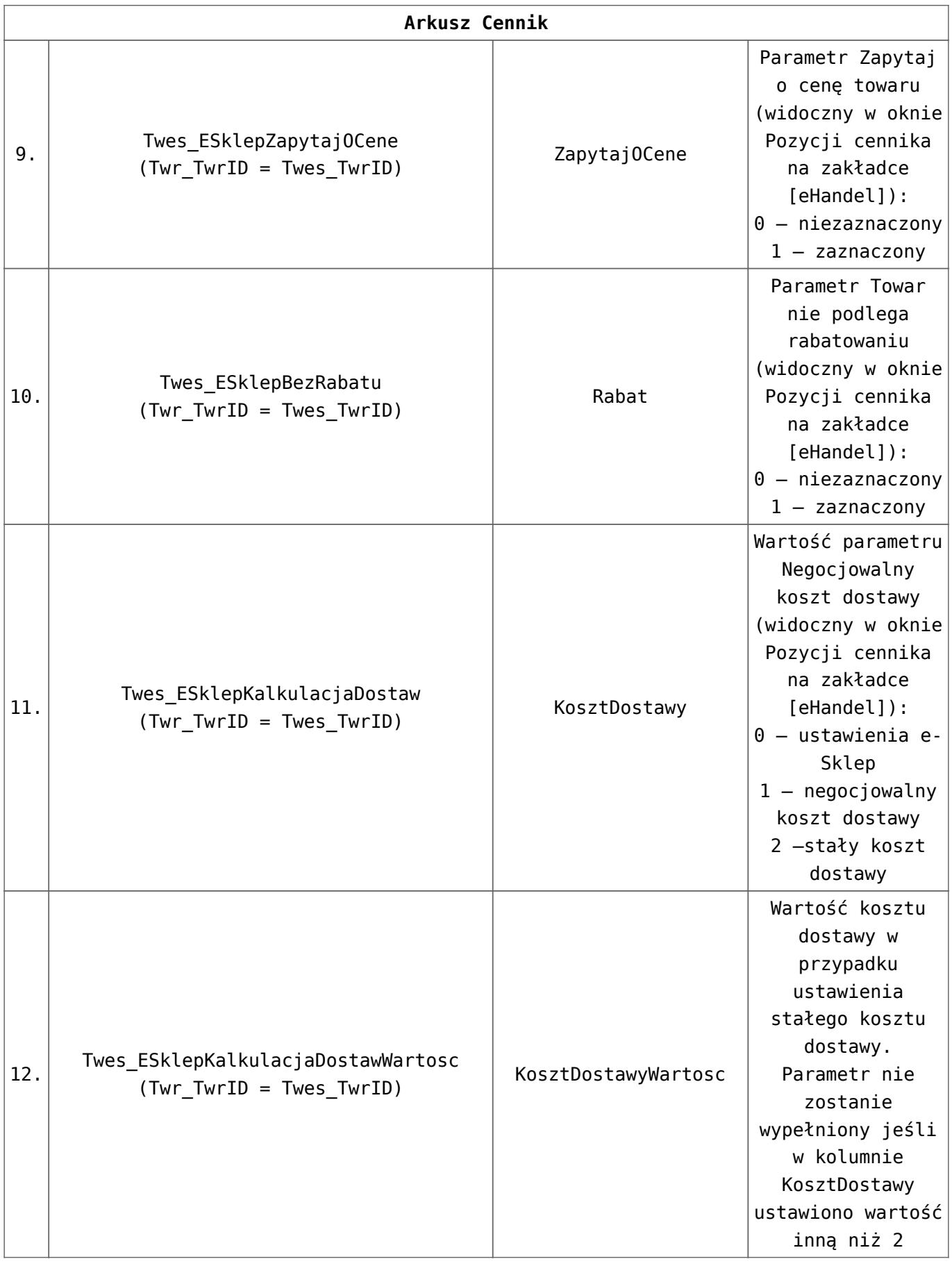

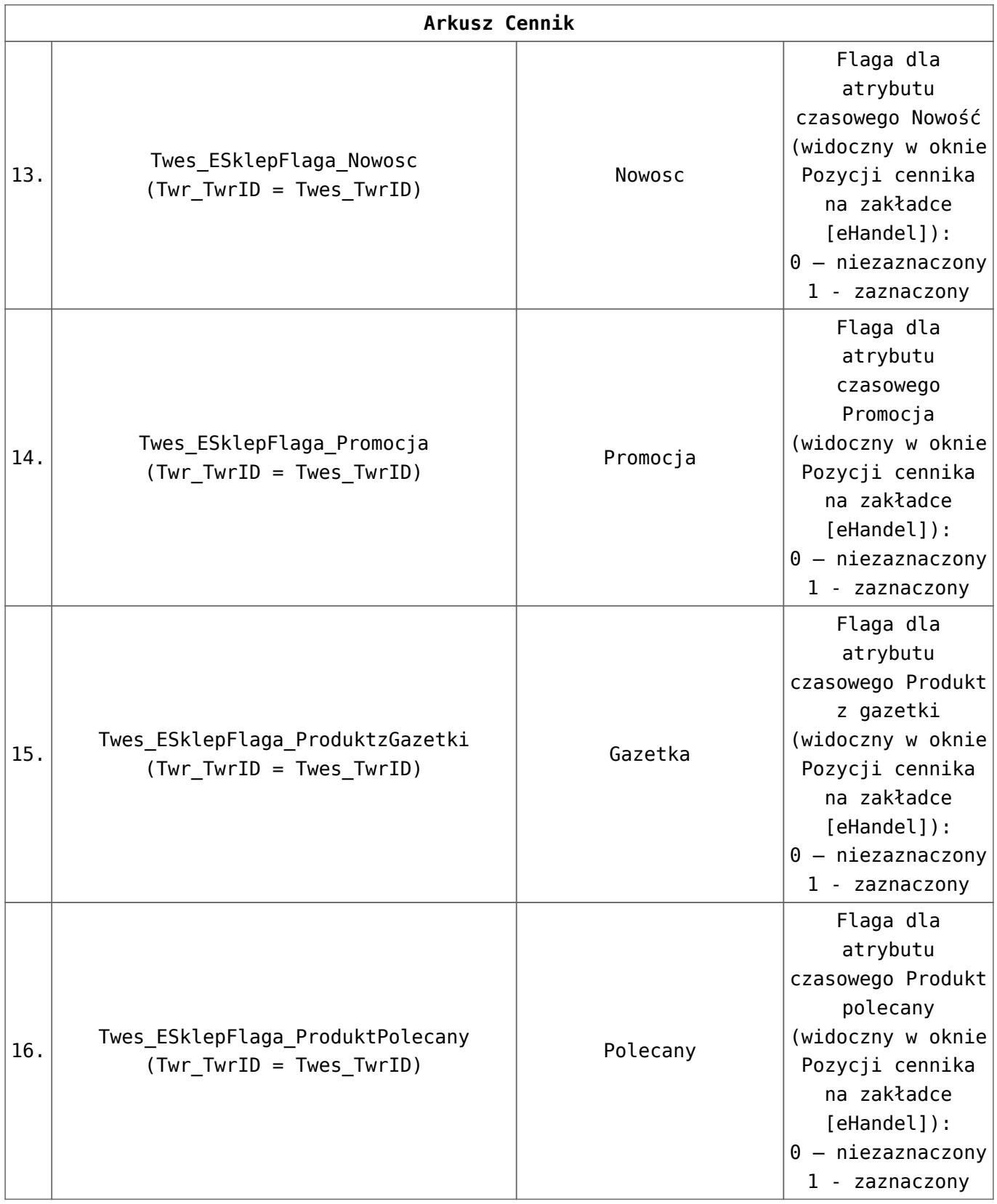

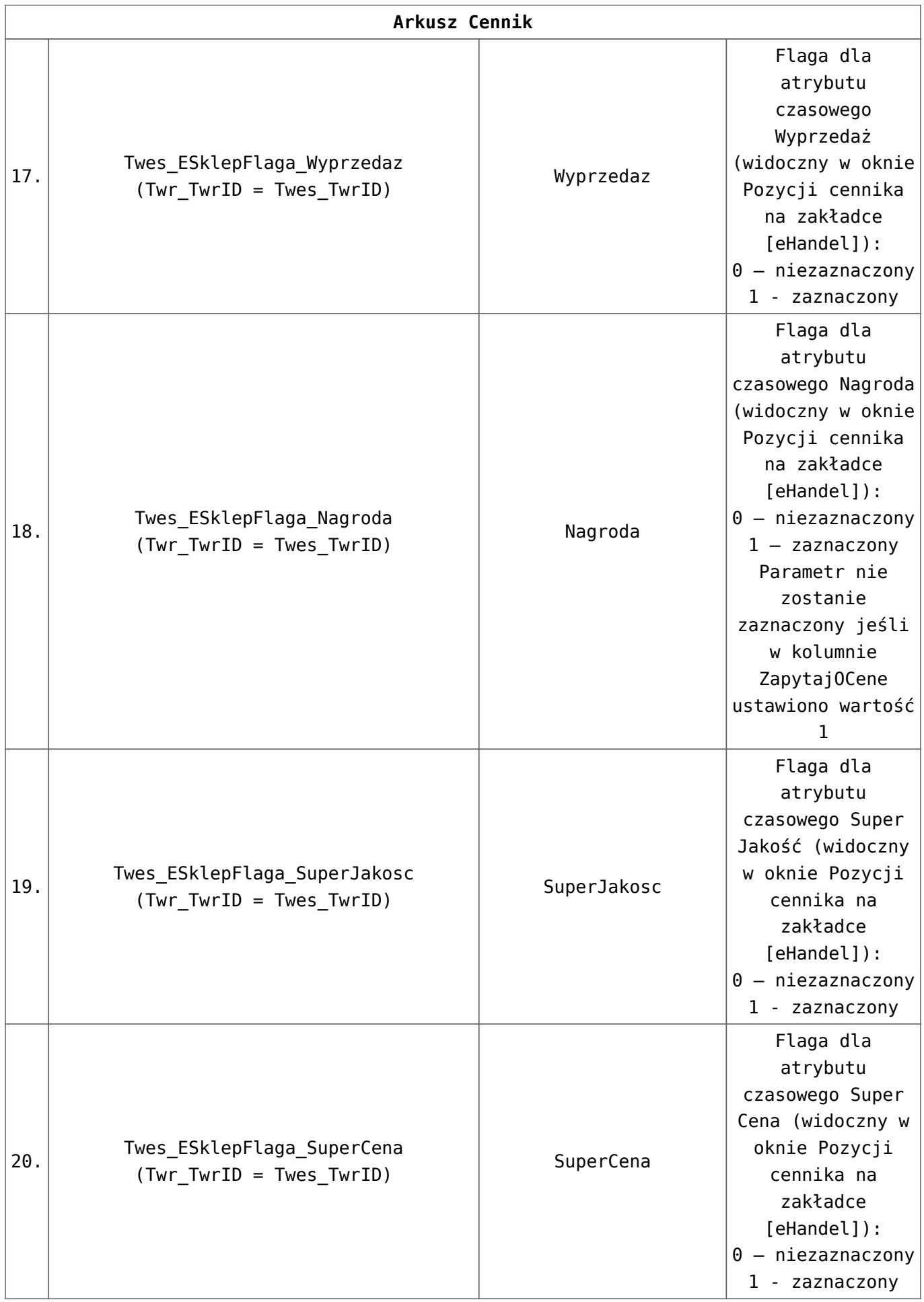

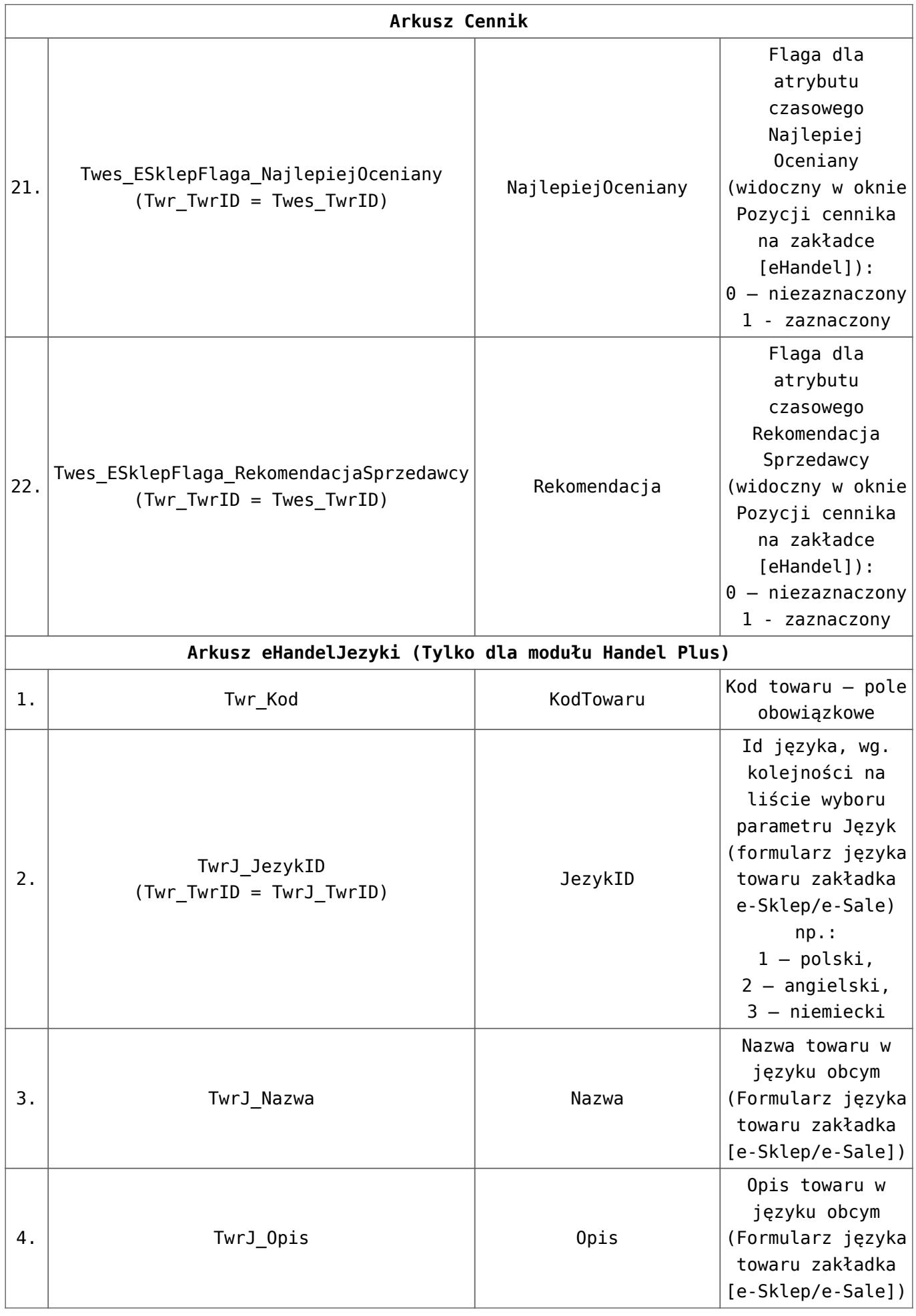

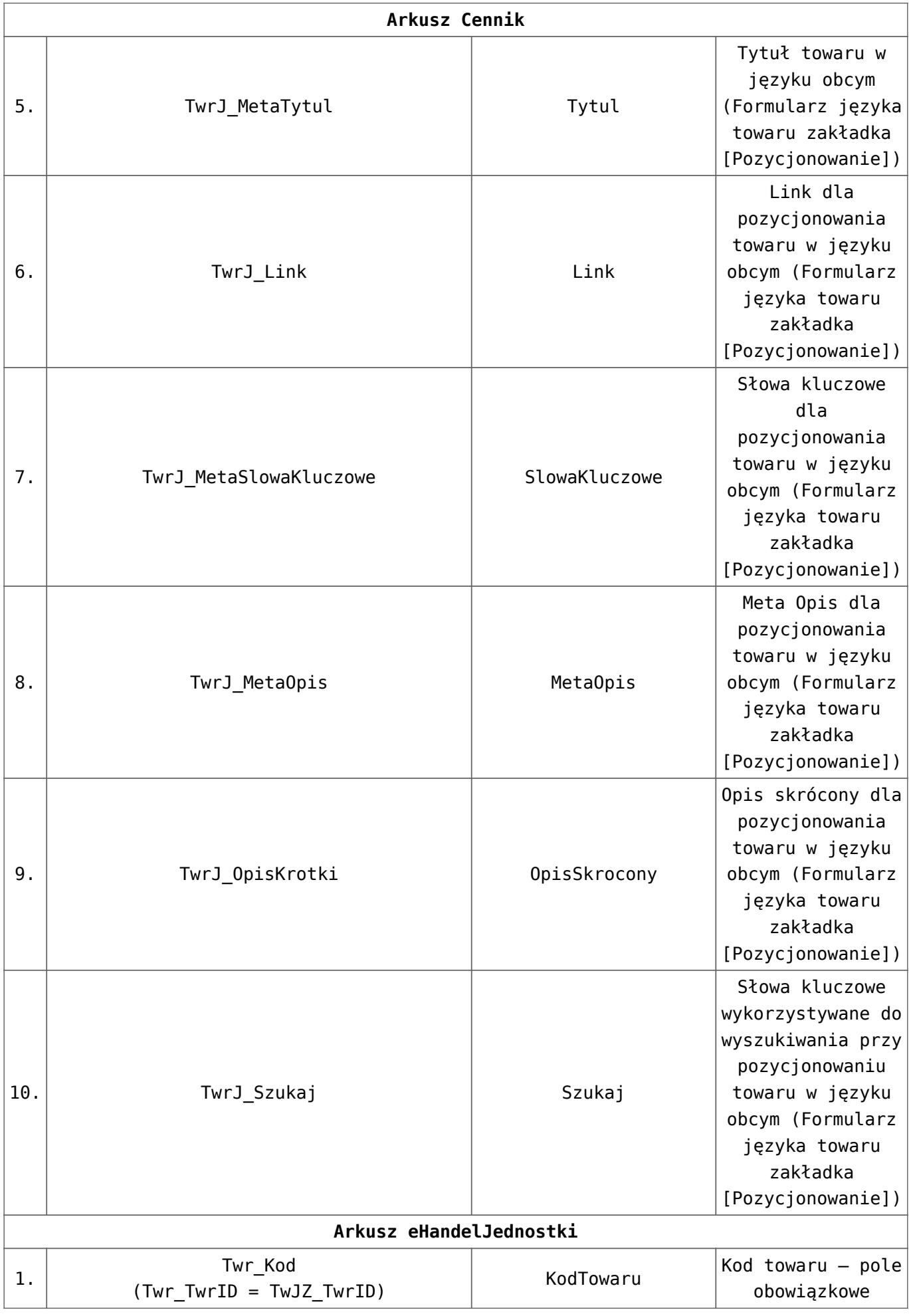

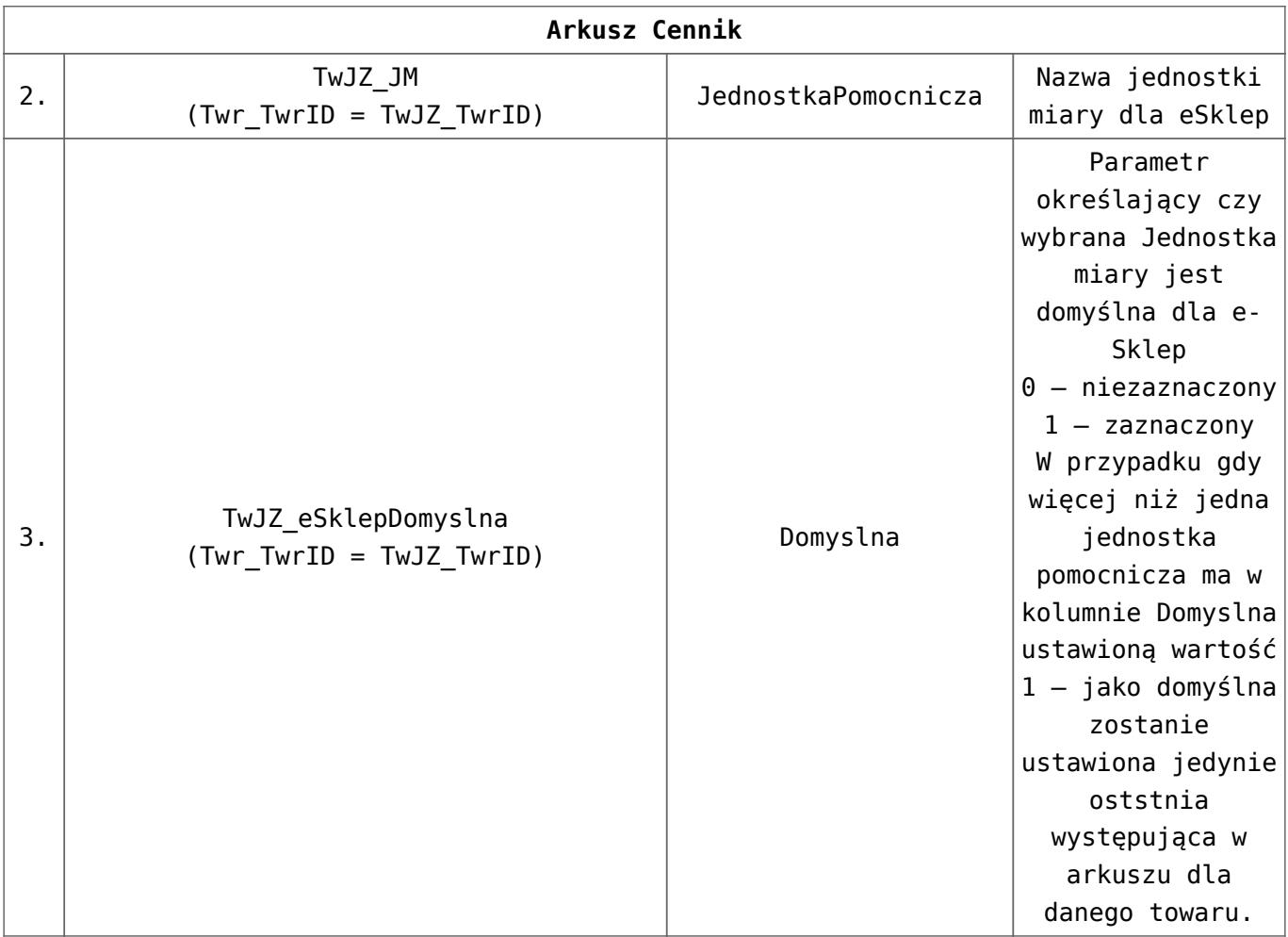

#### Uwaga

Wszystkie ceny z arkusza będą traktowane wg ustawień w konfiguracji programu **Comarch ERP Optima** (*System/ Konfiguracja Firmy/ Handel/ Ceny towarów i usług*). Jeśli przed importem cena np. Cena hurtowa 2 została usunięta z konfiguracji, wówczas podczas importu pomijana jest Cena hurtowa 2 (rozpoznawane są nazwy).

Jeżeli cena w arkuszu jest ceną netto, dla odpowiedniej ceny w **Comarch ERP Optima** należy ustawić typ: netto. Jeżeli cena w arkuszu jest ceną brutto, dla odpowiedniej ceny w **Comarch ERP Optima** należy ustawić typ: brutto. Ustawienie to musi być zrobione przed rozpoczęciem importu.

Aby zostały zaimportowane ceny z czterema miejscami po przecinku, w menu *System/ Konfiguracja/ Firma/ Handel/ Parametry* musi by zaznaczony parametr **Ceny z czterema miejscami po przecinku** i w arkuszu w kolumnie **CenaZCzteremaMiejscami** musi być wartość **1**.

Przy aktualizacji cen (kolejne importy) nie jest podmieniany typ karty cennikowej – *towar/ usługa, prosty/ złożony*.

Przy aktualizacji pól tekstowych np. numeru katalogowego, jeśli pola w arkuszu nie są wypełnione, to wartości w **Comarch ERP Optima** nie są czyszczone (pozostają takie jak przed aktualizacia).

# **Pliki do pobrania**

[Przykładowy plik do importu](https://www.ibard.com/d/4a1a4e6ac61eab1050dddf0a76801f64898c18d6) 

# **[OPT078 – Uzgadnianie stanów](https://pomoc.comarch.pl/optima/pl/2023_5/index.php/dokumentacja/opt078-uzgadnianie-stanow-magazynowych/) [magazynowych](https://pomoc.comarch.pl/optima/pl/2023_5/index.php/dokumentacja/opt078-uzgadnianie-stanow-magazynowych/)**

Data aktualizacji: 28-11-2018

Spis treści

### **[Analizy pomocne przy ustalaniu stanów](#page-57-0) [magazynowych](#page-57-0)**

- [Stan początkowy i końcowy](#page-58-0)
- [Przychody](#page-59-0)
- [Rozchody](#page-60-0)
- [Opakowania kaucjonowane](#page-62-0)
- [Przyczyny niezgodności](#page-63-0)

# <span id="page-57-0"></span>**Analizy pomocne przy ustalaniu stanów magazynowych**

Stan magazynu wykazywany w menu *Handel/Zasoby* w kolumnie *W. Zakupu-PLN* oraz prezentowany na wydruku *Spis z natury* jest wynikiem operacji ewidencjonowanych za pomocą dokumentów handlowo-magazynowych. Stan wartościowy magazynu powinien być zgodny ze stanem wynikającym z księgowania dokumentów handlowo-magazynowych. Zazwyczaj stany wykazywane na kontach dotyczą stanów poszczególnych magazynów.

Jeśli pojawią się w tym zakresie jakiekolwiek niezgodności, wówczas zalecamy wykonanie wyliczenia stanów magazynowych w oparciu o wszystkie dokumenty, które powodują ruch towaru na magazynie.

Analiza stanu magazynowego w module handel w danym okresie czasu opiera się na uzgodnieniu rachunku:

#### **stan początkowy + przychody – rozchody = stan końcowy**

Jeśli stan magazynu w module *Handel* jest poprawny, następstwa ewentualnych różnic wyliczonych w module *Księga Handlowa* wynikają najczęściej z tego, że:

- wykorzystano nieprawidłowe raporty do ustalenia wartości,
- nie uwzględniono wszystkich typów dokumentów przy wykonywaniu obliczeń,
- nie zaksięgowano wszystkich dokumentów lub zaksięgowano niewłaściwe kwoty.

**Uwaga** 

Przed porównywaniem jakichkolwiek wyników z księgowością należy doprowadzić do sytuacji, by stan w magazynie był uzgodniony.

Jeśli stan wyliczony w module *Handel* jest niepoprawny, należy

poszukać przyczyn niezgodności.

Należy pamiętać przy tym o zasadach:

- dokumenty magazynowe, przychodowe w buforze nie wprowadzają towaru do magazynu, dlatego nie powinny być uwzględniane w analizie,
- dokumenty magazynowe, rozchodowe w buforze wydają towar z magazynu, dlatego powinny być uwzględniane w analizie,
- na listach dokumentów oraz na wydrukach widoczne są dokumenty anulowane, jednak ich wartość nie jest uwzględniania w podsumowaniu,
- na dokumentach magazynowych mogą wystąpić pozycje o statusie usługi – wpływają one na wartość raportów, natomiast nie wpływają na wartość magazynu. W przypadku, gdy na dokumentach magazynowych występują usługi – wartości otrzymane na raportach należy pomniejszyć o wartość usług z dokumentów,
- w specyficznych sytuacjach, w analizie należy uwzględnić Faktury Sprzedaży i/lub Paragony z zaznaczoną opcją Pobranie (parametr w *Konfiguracji Firmy/ Magazyn/ Inicjacja dokumentów*).

### <span id="page-58-0"></span>**Stan początkowy i końcowy**

W programie pamiętane są stany magazynowe wstecz, dla każdego towaru odrębnie – na każdy dzień, kiedy występowały transakcje tym towarem.

Aby ustalić stan początkowy należy na *Liście zasobów* określić **datę** oraz potrzebny **magazyn**.

Do ustalenia wartości mogą służyć dwa wydruki:

- **Spis z natury: wzór standard** każda pozycja magazynowa jest opisana w jednej pozycji zawierającej łączną ilość i wartość towaru na dany dzień.
- **Spis z natury: z podziałem na dostawy** każda pozycja jest rozbita na poszczególne dostawy (zasoby) towaru,

które były w magazynie na dany dzień.

Obydwa wydruki powinny dać taką samą wartość towaru w magazynie.

### <span id="page-59-0"></span>**Przychody**

Przychody ustalamy na podstawie standardowego wydruku listy dokumentów magazynowych, wydruk ten drukuje dokumenty zgodnie z zadanym na liście filtrem (magazyn, okres itp.). W okresie, jaki obejmują obliczenia nie powinno być dokumentów przychodowych w buforze – ponieważ tylko dokumenty zatwierdzone wprowadzają towar na magazyn.

W analizie powinny być uwzględniane:

- **Lista dokumentów PZ**
	- podczas obliczeń należy uwzględniać wartość netto dokumentów,
	- wydruk można porównać z analizą zakupów wg towarów – wartości powinny być zgodne. Jeżeli występują różnice, należy sprawdzić czy na dokumentach nie ma usług, będących przyczyną niezgodności.
- **Lista dokumentów PW**
	- dokumenty PW nie mogą zawierać pozycji o statusie usługa, więc wykonywanie analiz porównawczych nie jest konieczne.
- **Lista dokumentów MM przychodowych**
	- lista MM zawiera wszystkie dokumenty MM niezależnie od magazynów, których dotyczą oraz kierunku przepływu towarów,
	- w przypadku wyliczania przychodów należy listę wyfiltrować w ten sposób, by magazynem docelowym był magazyn, dla którego przeprowadzamy analizę (*magazyn źródłowy: wszystkie, magazyn docelowy: magazyn analizowany),*
	- czy istnieją dokumenty MM w buforze dokumenty takie zdejmują towar z magazynu źródłowego, ale

nie wprowadzają na magazyn docelowy.

### **Lista dokumentów PWP**

- analiza listy jest podobna jak w przypadku dokumentów PZ,
- należy sprawdzić, czy przyjmowane produkty nie mają statusu usługi.
- **Lista dokumentów BO**
	- jeśli analiza obejmuje całą bazę danych (wszystkie dokumenty od założenia) – należy uwzględnić dokument BO, który wprowadził towar do magazynu w chwili rozpoczęcia pracy,
	- jeśli na liście występują dokumenty BZM (*Bilans Zamknięcia Magazynu*) – nie powinny być uwzględniane w obliczeniach. Dokumenty BZM rejestrują jedynie stan magazynu na zadany dzień, jednak nie mają żadnego wpływu na zasoby.

# <span id="page-60-0"></span>**Rozchody**

Rozchody ustalamy na podstawie wydruków list dokumentów magazynowych. Dokumenty rozchodowe w buforze zdejmują towar z magazynu (wpływają na stan magazynu), więc powinny być uwzględniane w analizie.

W analizie powinny być uwzględniane:

### **Lista dokumentów WZ**

- do analizy należy wykorzystać wydruk *Dodatkowe: RKZ*. Na wydruku widoczna jest kolumna *Koszty*, która przedstawia koszt zakupu rozchodowanych towarów z danej transakcji i to właśnie dane z tej kolumny wykorzystujemy do wyliczenia wartości rozchodu,
- należy sprawdzić, czy na dokumentach nie ma wprowadzonych usług. Dla usług można określić koszt własny, jednak nie wpływa on na wartość magazynu a wpływa na zwiększenie kosztu

transakcji, stąd mogą wynikać rozbieżności pomiędzy wartością wyliczoną z *Listy zasobów* a wyliczeniem z poziomu RKZ. Na RKZ w wartości transakcji będzie uwzględniony koszt usługi. Domyślnie koszt jest wyliczany na podstawie danych z karty usługi (zakładka **[***Dodatkow***e])**, istnieje też możliwość ręcznego wprowadzenia kosztu zakupu w momencie tworzenia dokumentu, z poziomu zakładki *Szczegóły* na oknie *Podglądu pozycji* danej usługi,

- do porównania może służyć *analiza WZ wg towarów* (na analizie nie ma podanej wartości w cenach zakupu, jednak jest wartość netto obrotu i marża),
- do analizy nie należy wykorzystywać *listy Faktur Sprzedaży*, ponieważ nie są tam uwzględniane dokumenty WZKK!

#### **Lista dokumentów RW**

na dokumencie RW w specyficznej sytuacji mogą wystąpić usługi. Jeżeli składnikiem usługi złożonej wskazanej na FA/PA jest inna usługa, wówczas podczas generowania dokumentów magazynowych zostanie ona przeniesiona na dokument RW (dotyczy to usług złożonych z zaznaczonym parametrem **Pobieranie składników na FA/PA**). W przypadku, gdy na usłudze określony został koszt zakupu, wartość wyliczona z listy RW powoduje niezgodność pomiędzy wartością wyliczoną z poziomu Listy zasobów.

#### **Lista dokumentów MM rozchodowych**

w przypadku wyliczania przychodów należy listę wyfiltrować w ten sposób, by magazynem źródłowym był magazyn, dla którego przeprowadzamy analizę (*magazyn źródłowy: magazyn analizowany, magazyn docelowy: wszystkie*).

#### **Lista dokumentów RWS**

- dokumenty RWS są tworzone automatycznie na podstawie dokumentów produkcyjnych PWP,
- jeśli występują dokumenty w buforze, oznacza to,

że skojarzone z nim dokumenty PWP również zostały zapisane do bufora. PWP w buforze nie wprowadzają towaru złożonego na magazyn, natomiast istotne jest odnalezienie powiązanego dokumentu PWP w buforze i zweryfikowanie parametrów określających sposób zachowania się składników (pobranie/ rezerwacja). Na dokumencie PWP można zaznaczyć, czy składniki mają być pobierane czy rezerwowane. Jeśli pobierane – dokument RWS w buforze powinien być uwzględniony w analizie, jeśli rezerwowane – dokument RWS należy pominąć w trakcie analizy,

- jeśli dokument RWS jest zapisany na trwałe zawsze zdejmuje towar z magazynu i powinien być uwzględniony w analizie,
- należy sprawdzić, czy pobrane składniki nie mają statusu usługi – można do tego wykorzystać analizę RWS wg towarów.
- **Faktury/ Paragony z pobraniem**
	- Standardowo Faktura Sprzedaży/ Paragon nie wydaje towaru z magazynu. Wydanie następuje dopiero po przekształceniu do dokumentu magazynowego WZ/RW. Natomiast istnieje możliwość takiego skonfigurowania programu, żeby FA/PA działały analogicznie jak dokumenty magazynowe i wydawały towar z magazynu. W *Konfiguracji Firmy/ Magazyn/ Inicjacja dokumentów* można wybrać opcję **rezerwacja** lub **pobranie**. W przypadku wybranego pobrania, taki dokument FA/PA należy traktować podobnie jak WZ i uwzględniać w analizach. Należy jednak pamiętać, że raport RKZ generowany z listy dokumentów FA/ PA różni się od RKZ wyliczanego z listy dokumentów WZ. Podstawowe różnice zostały opisane w [FAQ.](http://faq.klient.comarch.pl/default.aspx?id=2&co=RKZ&szukaj=Szukaj&szukaj=Szukaj&pyt=1&odp=1)

### <span id="page-62-0"></span>**Opakowania kaucjonowane**

W przypadku, gdy firma obsługuje opakowania kaucjonowane

należy to również uwzględnić podczas analizy bazy danych.

Jeśli analiza ma obejmować opakowania:

- **Spis z natury** powinien obejmować opakowania (zaznaczony parametr: **Opakowania na Liście Zasobów**),
- dodatkowo uwzględnić dokumenty kaucyjne PKA i WKA, zgodnie z zasadami obowiązującymi dla WZ/PZ.

Jeśli analiza ma dotyczyć tylko towarów handlowych należy:

- **Spis z natury** wykonać bez uwzględniania opakowań (parametr: Opakowania na Liście Zasobów odznaczony),
- nie uwzględniać dokumentów kaucjonowanych WKA i PKA, należy przy tym pamiętać, że opakowania kaucjonowane mogą być powiązane z FA/PA z pobraniem i wtedy nie powodują powstania dokumentu PKA/WKA, natomiast ściągają towar z magazynu i powiększają wartość transakcji,
- należy pamiętać, że towary kaucjonowane mogą się pojawić jako zwykłe elementy dokumentów magazynowych – mają więc wpływ na wartość poszczególnych raportów, natomiast nie są uwzględniane na spisie z natury,
- z analizy przychodów i rozchodów wyeliminować wartości związane z opakowaniami kaucjonowanymi (podobnie jak usługi).

### <span id="page-63-0"></span>**Przyczyny niezgodności**

W przypadku wystąpienia niezgodności należy dodatkowo sprawdzić:

- Czy wartości są pobrane z prawidłowych wydruków.
- Czy na wydrukach **Spisu z natury** są uwzględnione zarówno towary proste jak i złożone.
- Czy w bazie nie ma towarów oznaczonych jako nieaktywne, ze stanem różnym od zera.
- Czy na wszystkich wydrukach są uwzględnione takie same magazyny (istotne w przypadku firm, które na jednej

bazie prowadzą kilka magazynów).

- Jeśli księgowane są dokumenty handlowe bez magazynowych – należy sprawdzić, czy wszystkie dokumenty handlowe zostały przekształcone do dokumentów magazynowych.
- Czy istnieją FA/PA bez WZ z zaznaczoną opcją pobranie pobierają towar z magazynu, ale nie są uwzględniane na **raportach RKZ** tworzonych z listy WZ.
- Czy w firmie są obsługiwane kaucje i w jaki sposób są uwzględniane w analizie.
- Czy wszystkie dokumenty zostały prawidłowo zaksięgowane.

W poszukiwaniu dokumentów, które powodują niezgodność, rozpoczynamy od ustalenia określonego przedziału dat. Stopniowo zawężamy zakres dat, tak aby znaleźć konkretne dokumenty, które powodują niezgodności. Należy też zwrócić uwagę na poprawny wybór dat przy filtrowaniu. Skutek magazynowy dla dokumentów WZ/PZ następuje w oparciu o **datę wydania/przyjęcia**, data ta na listach dokumentów WZ/PZ widnieje pod nazwą **data operacji**. Dokument WZ/PZ może być wystawiony z inną data niż **data wydania/przyjęcia**, dlatego przy poszukiwaniu niezgodności na listach należy wziąć pod uwagę możliwość wystąpienia rozbieżności tych dat.

# **[OPT032 – Handlowy dokument](https://pomoc.comarch.pl/optima/pl/2023_5/index.php/dokumentacja/opt032-handlowy-dokument-identyfikacyjny/) [identyfikacyjny](https://pomoc.comarch.pl/optima/pl/2023_5/index.php/dokumentacja/opt032-handlowy-dokument-identyfikacyjny/)**

Data aktualizacji: 20-11-2019

### **[Wstęp](#page-65-1)**

**[Handlowy dokument identyfikacyjny – dane](#page-65-0) [o towarze](#page-65-0)**

**[Handlowy dokument identyfikacyjny –](#page-66-0) [wydruk](#page-66-0)**

**[Handlowy dokument identyfikacyjny –](#page-67-0) [podłączenie wydruku do Comarch ERP Optima](#page-67-0)**

**[Pliki do pobrania](#page-68-0)**

# <span id="page-65-1"></span>**Wstęp**

29 czerwca 2003 weszło w życie Rozporządzenie Ministra Rolnictwa i Rozwoju Wsi (Dz. U. nr 106, poz. 1000), w którym podany został wzór handlowego dokumentu identyfikacyjnego **(HDI)** obowiązujący w obrocie niektórymi artykułami spożywczymi pochodzenia zwierzęcego. Na podstawie tego rozporządzenia mięso rozebrane oraz jego przetwory, podobnie jak inne produkty wymienione w rozporządzeniu, zaopatrywane będą w handlowy dokument identyfikacyjny wystawiany przez firmę wprowadzającą na rynek środki spożywcze pochodzenia zwierzęcego.

W **Comarch ERP Optima** dokument **HDI** można wydrukować z poziomu formularza faktury. W tym celu należy do wydruków użytkownika podłączyć wydruk załączony do tego biuletynu.

Uwaga

<span id="page-65-0"></span>Wydruk dokumentu HDI odbywa się przy pomocy Generatora Raportów.

# **Handlowy dokument identyfikacyjny – dane o towarze**

Aby na dokumencie HDI wydrukowane zostały informacje dotyczące towarów pobranych na Fakturę Sprzedaży, należy najpierw uzupełnić dane na karcie towaru.

Niezbędne parametry to:

- nazwa towaru
- opis towaru (obligatoryjny)
- jednostka miary (powinna być to jednostka wagowa np. kg)
- jednostka pomocnicza (jednostka opakowania zbiorczego)
- ilość jednostek podstawowych w opakowaniu zbiorczym

Dane pobierane bezpośrednio z Faktury Sprzedaży:

- nazwa i adres wysyłającego (dane adresowe z Pieczątki Firmy)
- numer faktury, do której drukowany jest dokument HDI
- data wysyłki (data wystawienia faktury)
- ilość towaru

Uwaga

Na dokument HDI nie są przenoszone pozycje, które na karcie towaru mają zdefiniowany typ usługa.

# <span id="page-66-0"></span>**Handlowy dokument identyfikacyjny – wydruk**

Po wybraniu opcji wydruku **HDI** pojawia się dodatkowe okno, w którym należy wprowadzić dane, które wymagane są na dokumencie **HDI**, a nie ma ich na Fakturze Sprzedaży:

- numer dokumentu HDI
- weterynaryjny numer identyfikacyjny zakładu
- rynek, na który zakład został zakwalifikowany do prowadzenia sprzedaży. Po wyborze opcji **inne państwa** pojawia się dodatkowe pole, gdzie należy wprowadzić rynki sprzedaży innych państw
- pochodzenie surowca
- miejsce pozyskania, przetworzenia lub składowania
- miejsce przeznaczenia
- rodzaj transportu i jego numer identyfikacyjny
- komentarz dane dotyczące procesu technologicznego, norm jakościowych i produkcyjnych oraz stosowanych przez producenta systemów kontroli jakości

Wprowadzone dane są zapamiętywane i podpowiadają się podczas wykonywania kolejnego wydruku HDI.

# <span id="page-67-0"></span>**Handlowy dokument identyfikacyjny – podłączenie wydruku do Comarch ERP Optima**

W [załączniku](https://www.ibard.com/d/04a33f009154183f8ad2e2e0a208dfb68bbbc45b) znajduje się przykładowy wydruk dokumentu **HDI**. Wydruk należy podpiąć na formularzu Faktury Sprzedaży (patrz *Rysunek 1*, poniżej).

W konfiguracji wydruków Formularz Faktury Sprzedaży, zakładka **[Ogólne]** importujemy definicję z pliku HDI.xml.

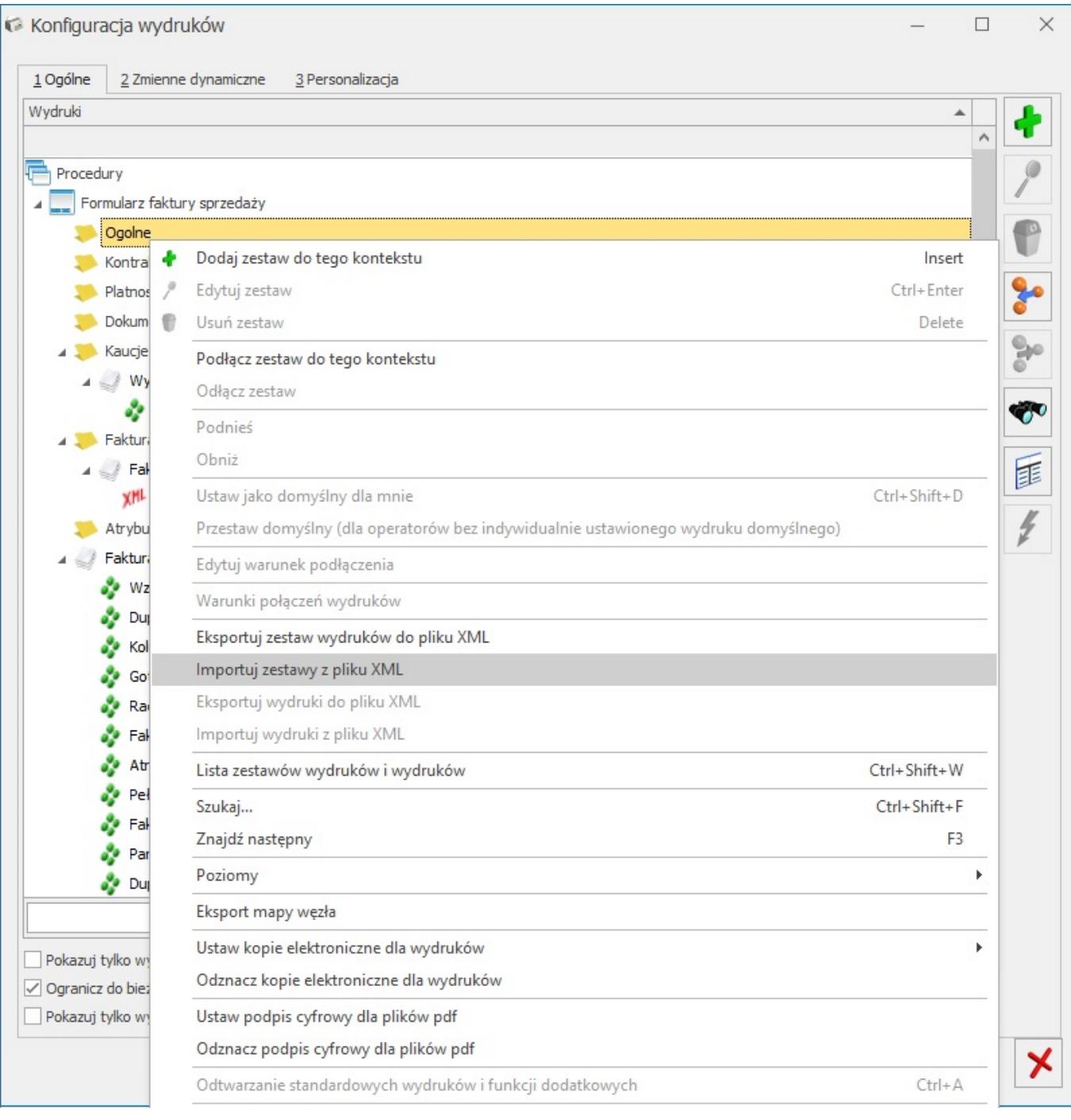

Rysunek 1. Import wydruku HDI.

# <span id="page-68-0"></span>**Pliki do pobrania**

[Przykładowy wydruk HDI](https://www.ibard.com/d/4c6bc6782d62b2844025c6fd4e633a43298d3a47)